# *FA168CPS / FA168CPSSIA / FA168CPSSIA FA148CP / FA148CPSIA Security Systems*

*Programming Guide*

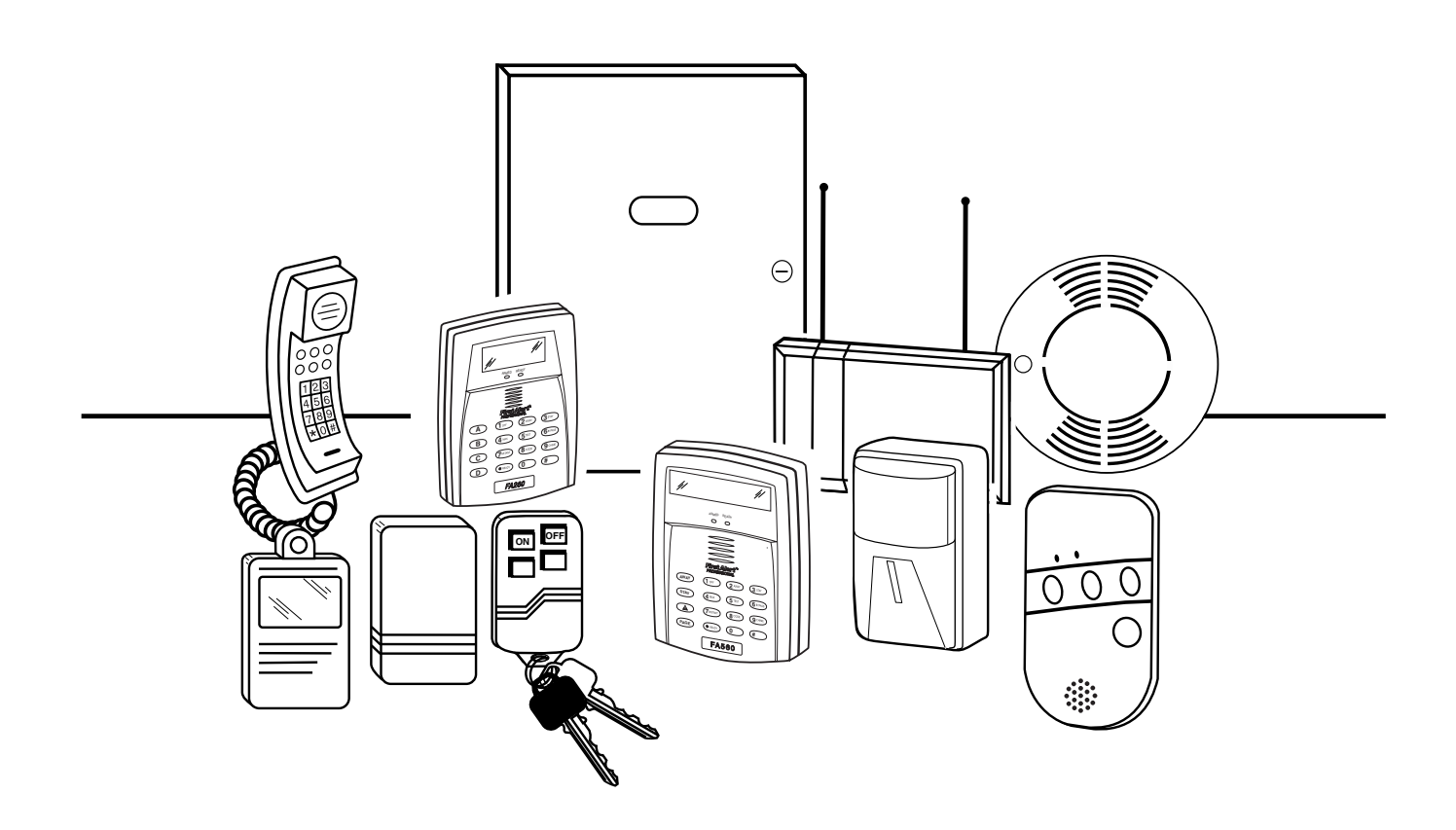

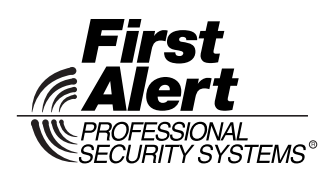

K5305-5PRV5 11/08 Rev. B

# **TABLE OF CONTENTS**

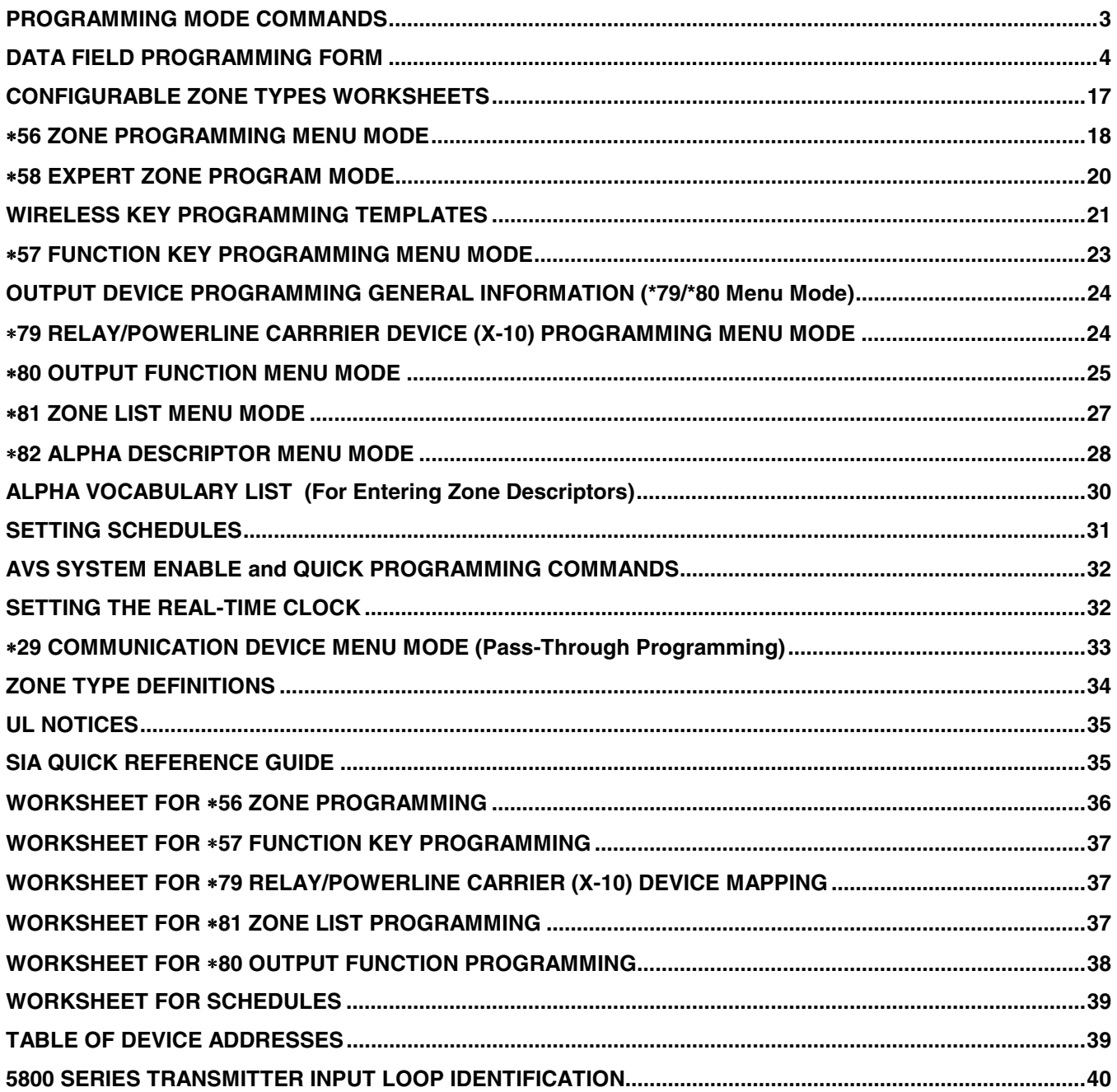

# **PROGRAMMING MODE COMMANDS**

**TO ENTER PROGRAMMING MODE** (using an alpha keypad connected to the control)**:** 

**A.** POWER UP, then press [<sup> $≉] and [#] at the same time, within 50 seconds of powering up (this method must be used if <sup>∗98</sup>$ was used to exit program mode). **OR**

**B.** Initially, key: Installer Code  $(4 + 1 + 1 + 2)$  plus  $8 + 0 + 0$ .

#### **PROGRAMMING COMMANDS**

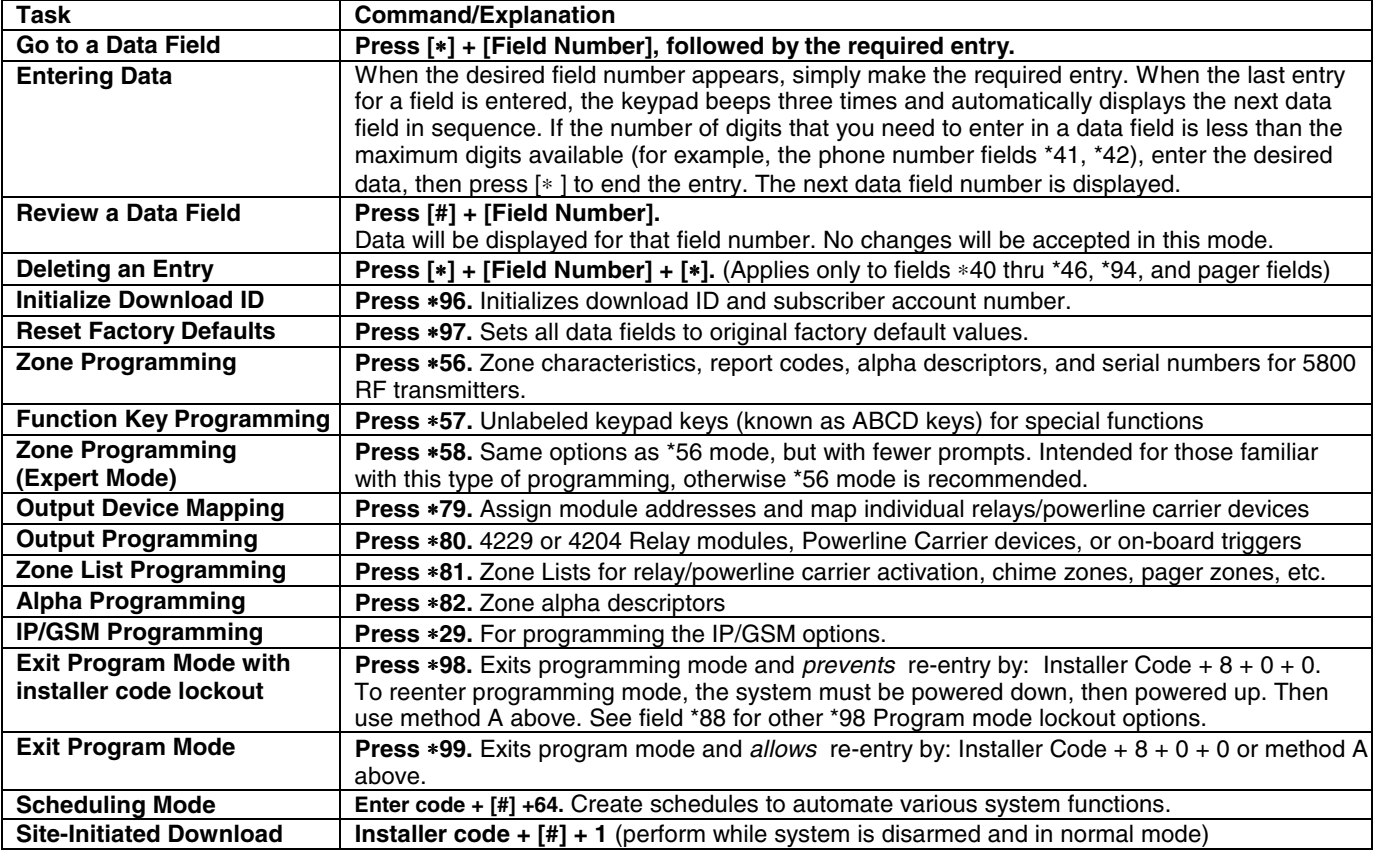

#### **AVS QUICK PROGRAMMING COMMANDS (for AAV sessions using the AVS system)**

For controls with the following firmware revision levels, these commands automatically configure the control for AVS operation. FA148CP = version 6.0 or higher; FA168CPS = version 7.0 or higher

• **installer code + [#] + 03**: enable AVS operation

• **installer code + [#] + 04**: enable AVS operation and enable panels sounds on the AVST speaker

• **installer code + [#] + 05**: remove all programming options that were set if [#] + 03 quick command was performed

• **installer code + [#] + 06**: remove all programming options that were set if [#] + 04 quick command was performed Refer to the AVS SYSTEM ENABLE and QUICK PROGRAMMING COMMANDS section for details on the specific options that are set with each command, depending on the control used.

To select the AAV session communication path (phone line/communication device), see field ∗55 Dynamic Signaling Priority. To enable AAV operation, use ∗91 Options field (option 4).

### **Special Messages**

**OC** = OPEN CIRCUIT (no communication between Keypad and Control).

**EE** or **ENTRY ERROR** = ERROR (invalid field number entered; re-enter valid field number).

After powering up, **AC, dI** (disabled) or **Busy Standby** and **NOT READY** will be displayed after approximately 4 seconds. This will revert to a "**Ready**" message in approximately 1 minute, which allows PIRS, etc. to stabilize. You can bypass this delay by pressing **[#] + [0].**

If **E4** or **E8** appears, more zones than the expansion units can handle have been programmed. The display will clear after you correct the programming.

**IMPORTANT:** The Real-Time Clock must be set before the end of the installation. See procedure in the Setting the Real-Time Clock section of this manual.

# **DATA FIELD PROGRAMMING FORM**

Entries apply to the FA168CPS/FA168CPSSIA and FA148CP/FA148CPSIA controls, except entries shown in dashed boxes, which apply only to the FA168CPS/FA168CPSSIA (partition entries) and are not applicable to the FA148CP/FA148CPSIA controls.

**SIA-Compliant Controls**: Where noted, certain fields have special settings when used with the FA168CPSSIA and FA148CPSIA SIA-Compliant controls (indicated by **SIA-Compliant Controls** in reverse type and heavy borders for easy identification).

Entry of a number other than one specified will give unpredictable results. Values shown in brackets are factory defaults.

**SIA Guidelines for Non-SIA-Compliant Controls:** Notes in certain fields give instructions for programming the FA168CPS/FA148CP for False Alarm Reduction (these controls can be programmed to reduce false alarms, but they are not fully SIA compliant).

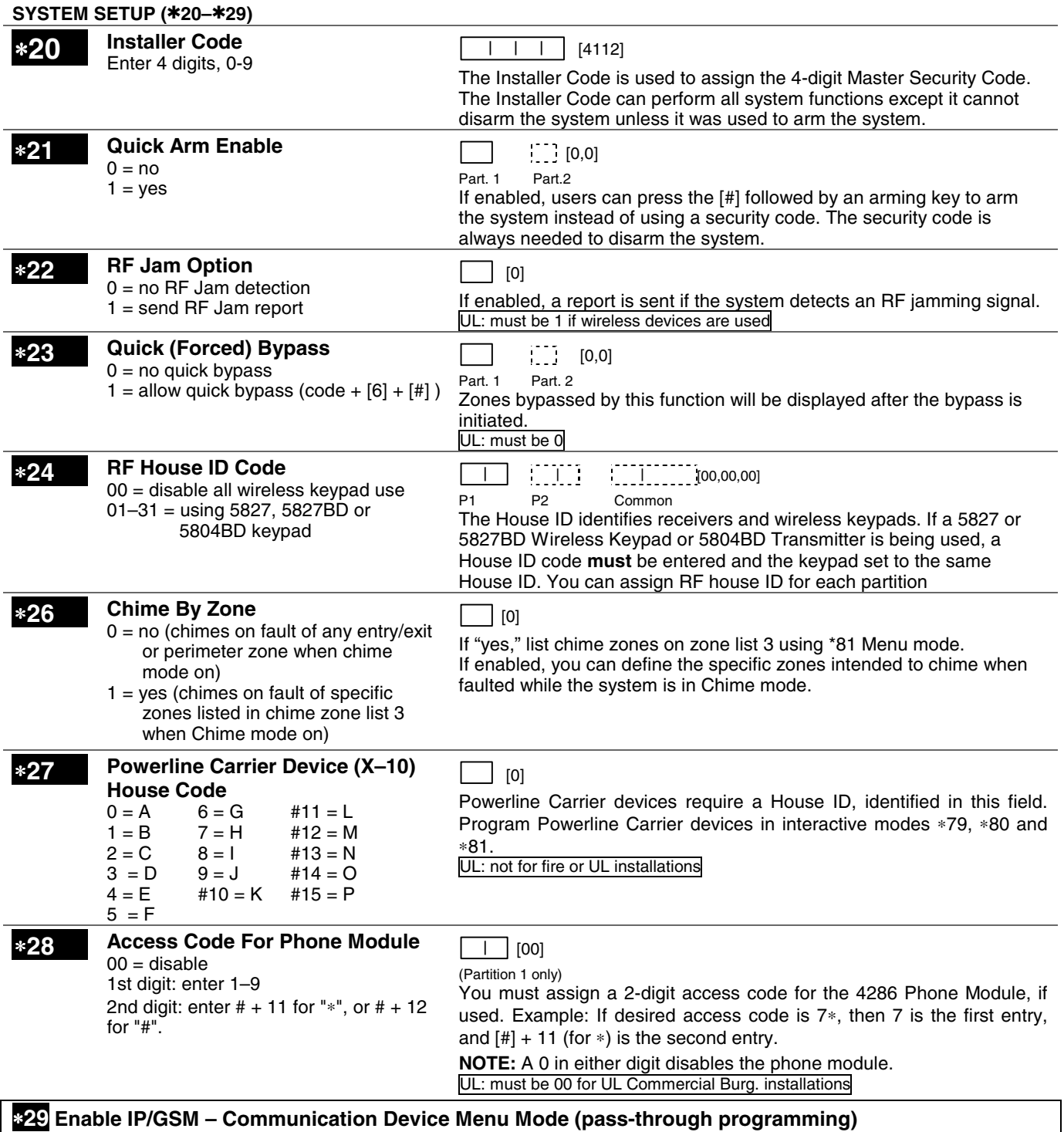

This is a Menu Mode command, not a data field, for programming IP/GSM communication device options. See ∗29 Menu Mode section later in this document.

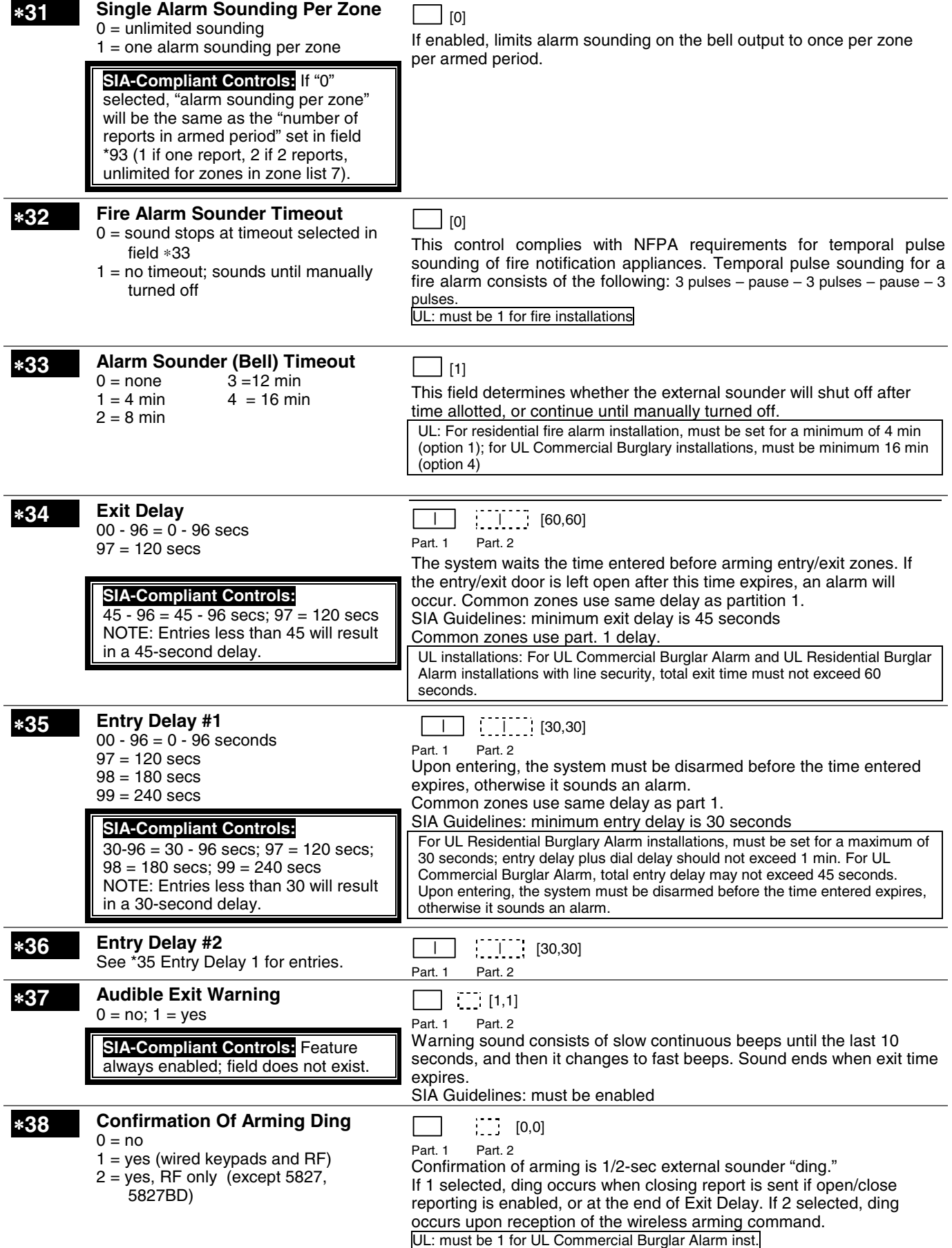

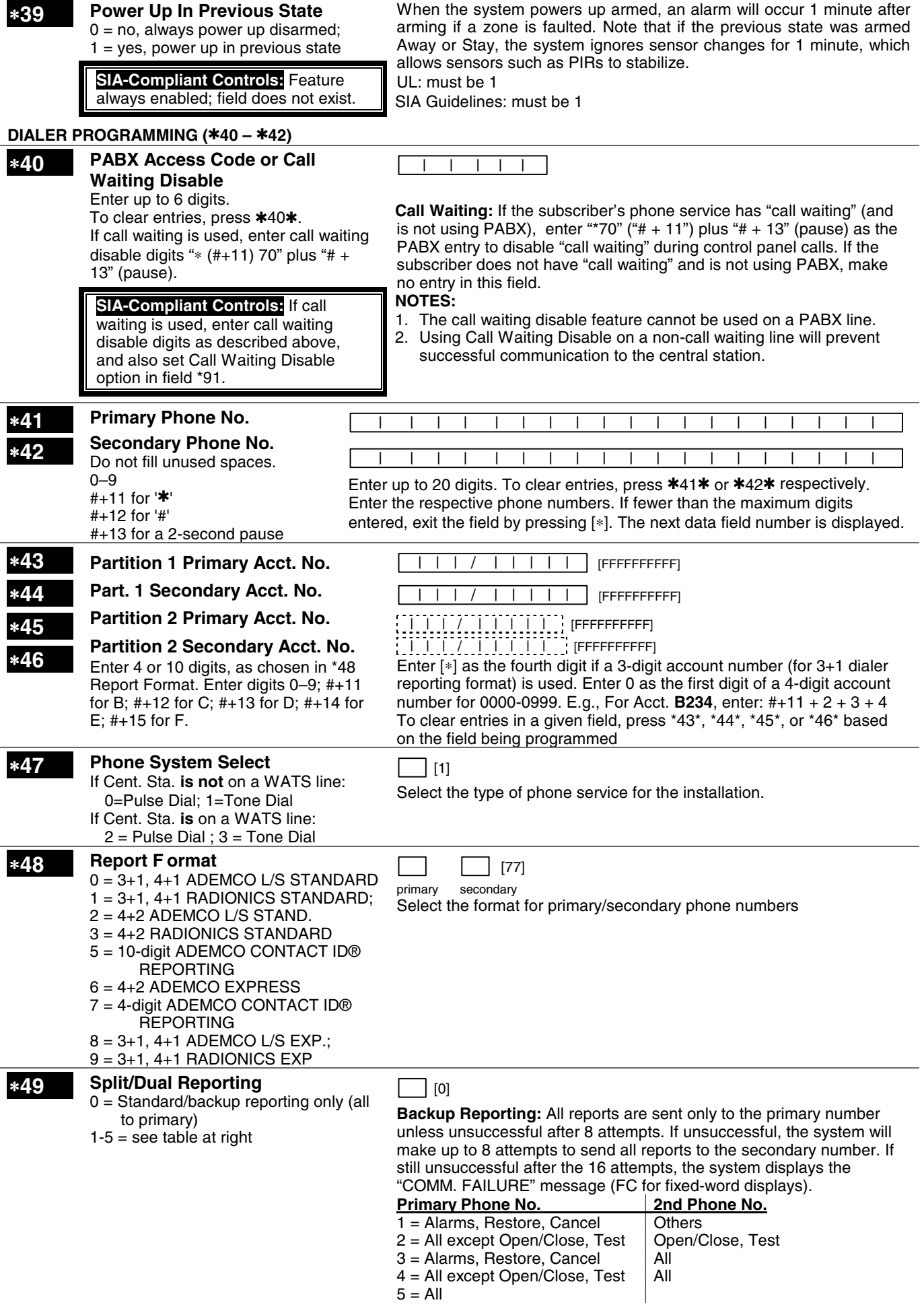

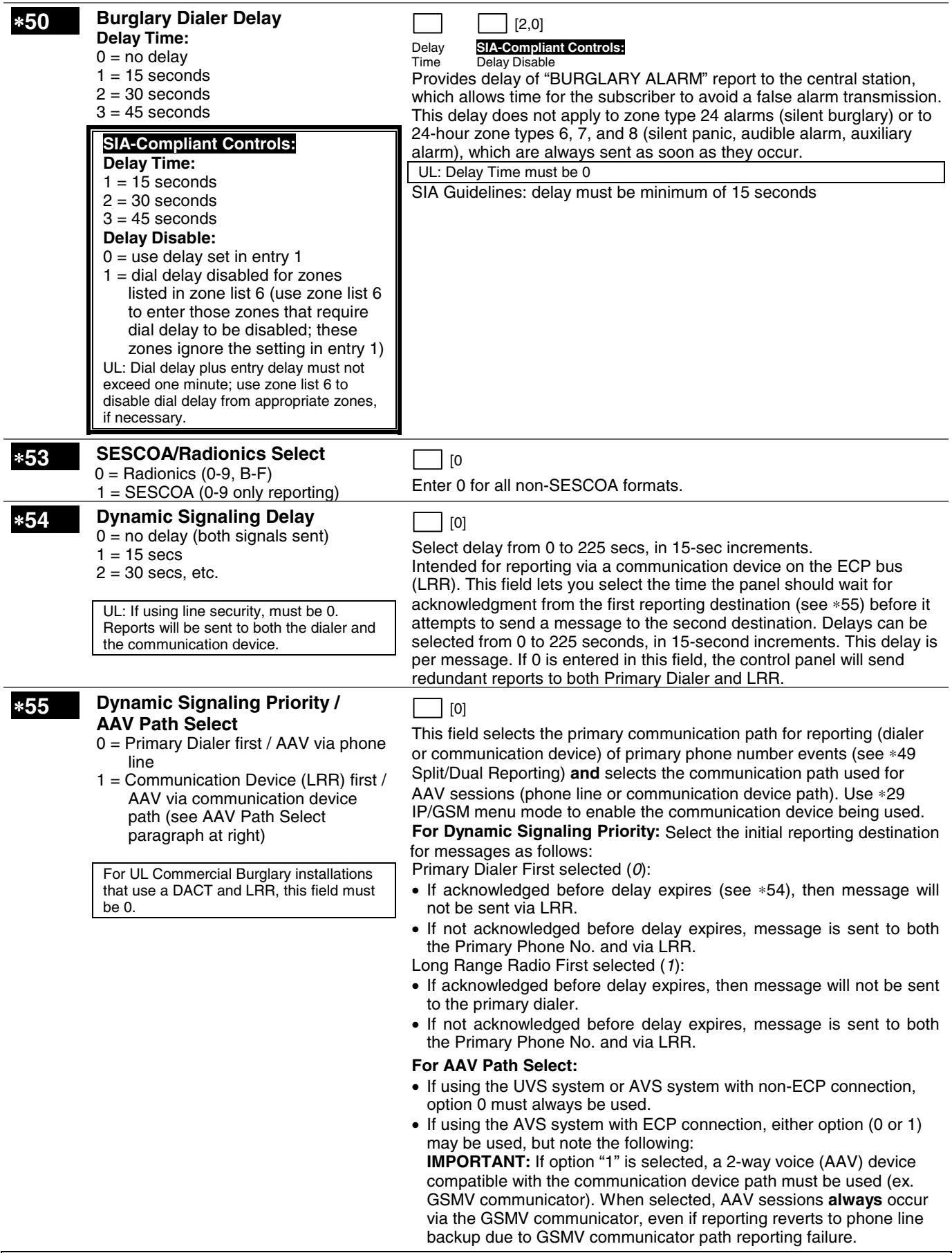

#### ∗**56,** ∗**57,** ∗**58 Menu Modes**

These are Menu Mode commands, not data fields, for Zone Programming, Function Key Programming, and Expert Mode Zone Programming respectively. See page 3 and respective sections later in this document.

### **TO PROGRAM SYSTEM STATUS, & RESTORE REPORT CODES (**∗**59 thru** ∗**68, \*70 thru** ∗**76, and** ∗**89):**

**For 3+1 or 4+1 Standard Format:** Enter a code in the first box:

1–9, #+10 for 0, #+11 for B, #+12 for C, #+13 for D, #+14 for E, #+15 for F.

A 0 (not #+10) in the first box disables a report. A 0 (not #+10) in the second box results in advance to the next field.

**For Expanded or 4+2 Format:** Enter codes in both boxes (1st and 2nd digits) for 1–9, 0, or B–F, as described above.

A 0 (not #+10) in the second box will eliminate the expanded message for that report. A 0 (not #+10) in both boxes will disable the report.

**For Ademco Contact ID® Reporting:** Enter any digit (other than 0) in the first box, to enable zone to report (entries in the second boxes are ignored). A 0 (not #+10) in the first box disables the report.

UL: Report codes are required in fields \*61, \*65, \*71, \*72, for UL Commercial Burglar Alarm installations.

Report codes are required in fields \*60, \*62, \*63, \*64, \*70, \*73, \*74, \*75, \*76, for UL Commercial Burglar Alarm installations and required for Residential Fire Alarm installations

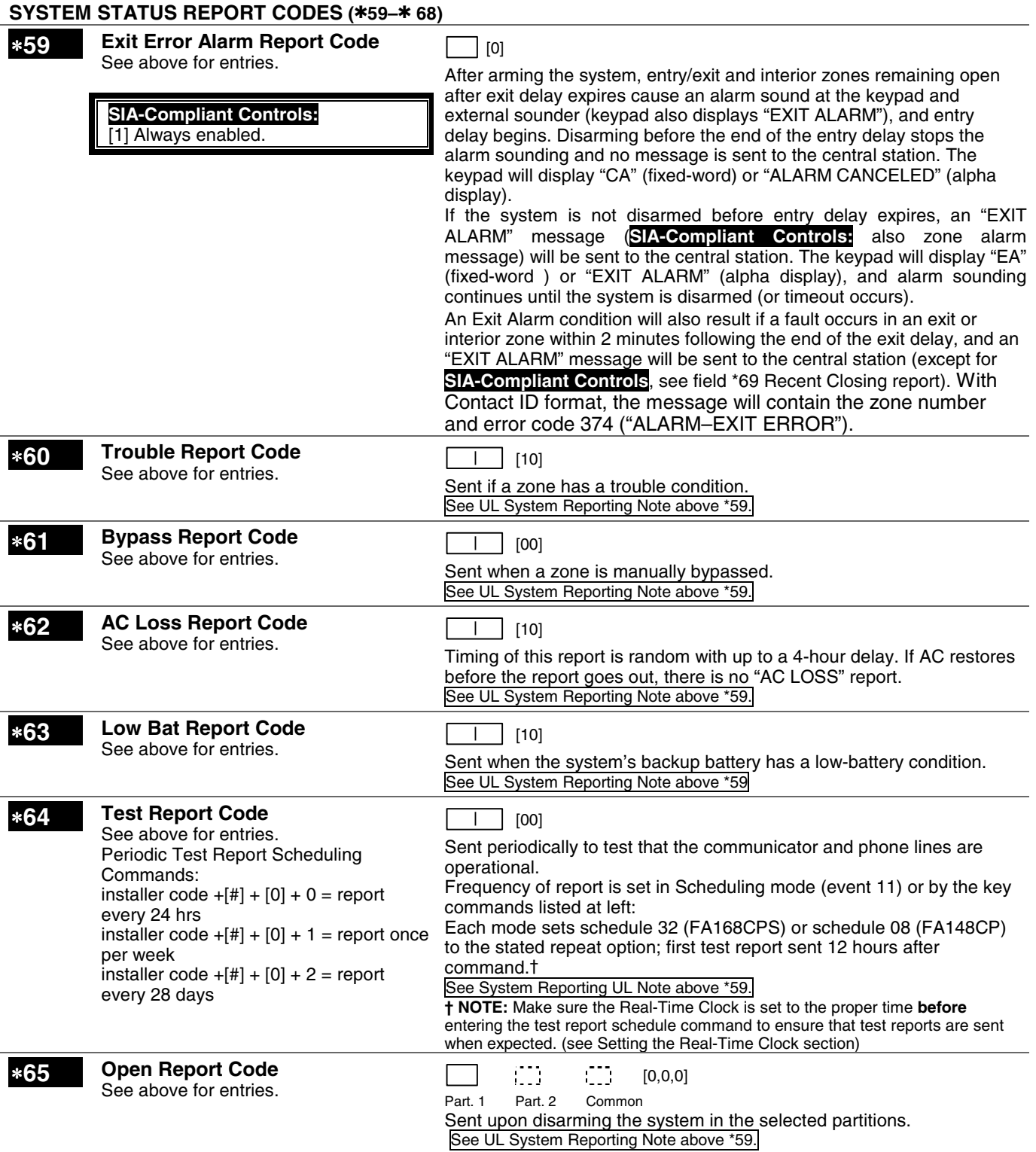

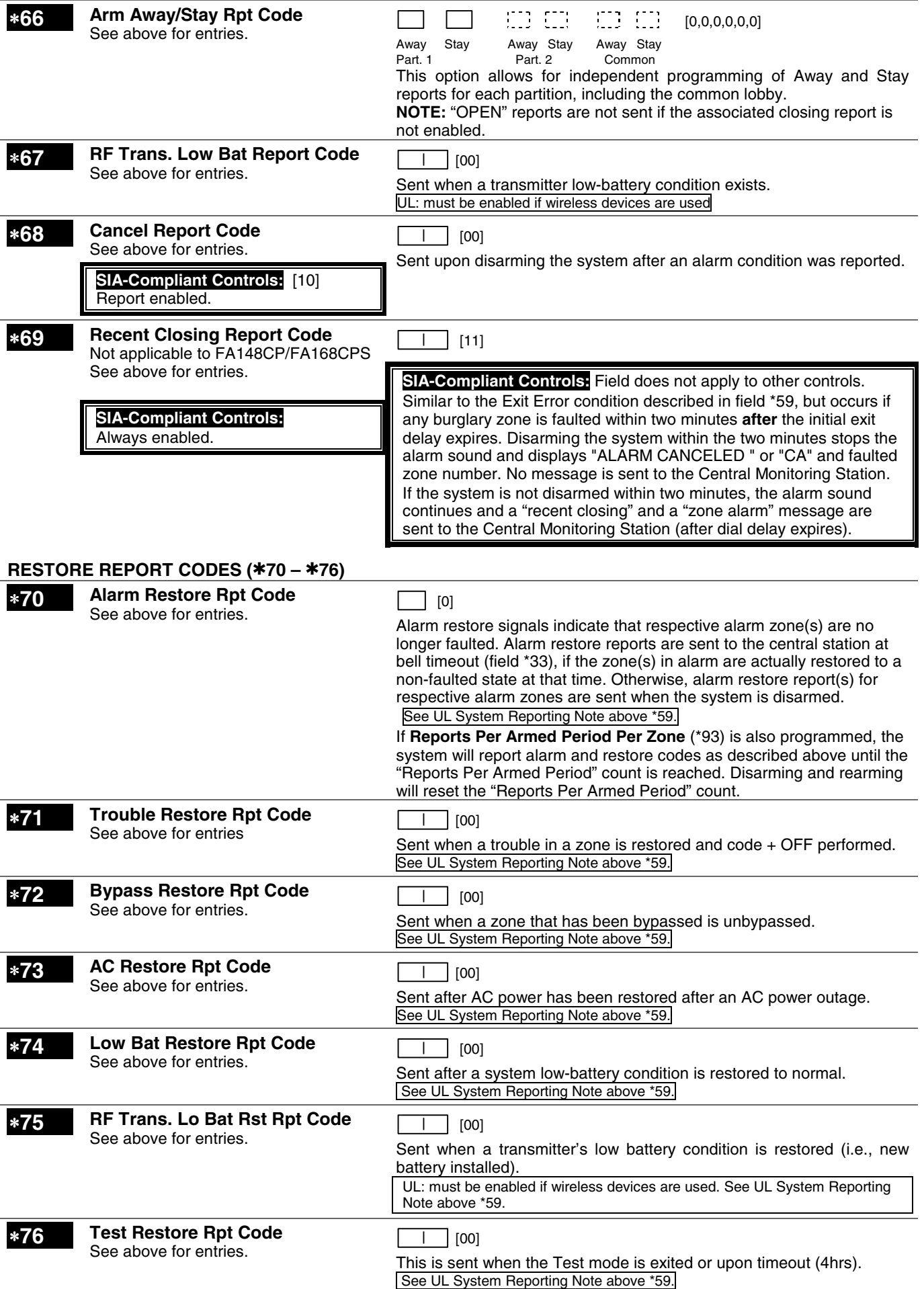

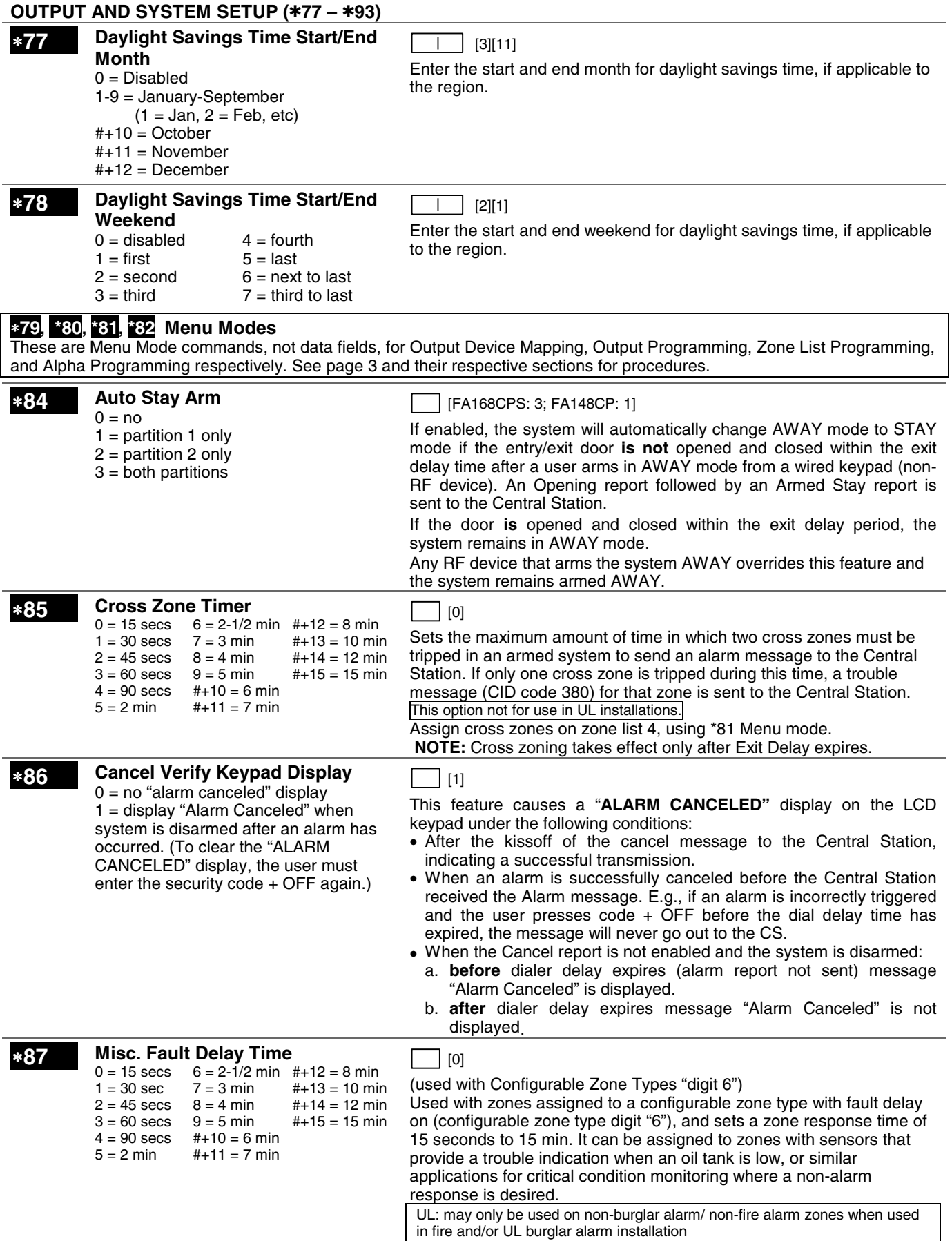

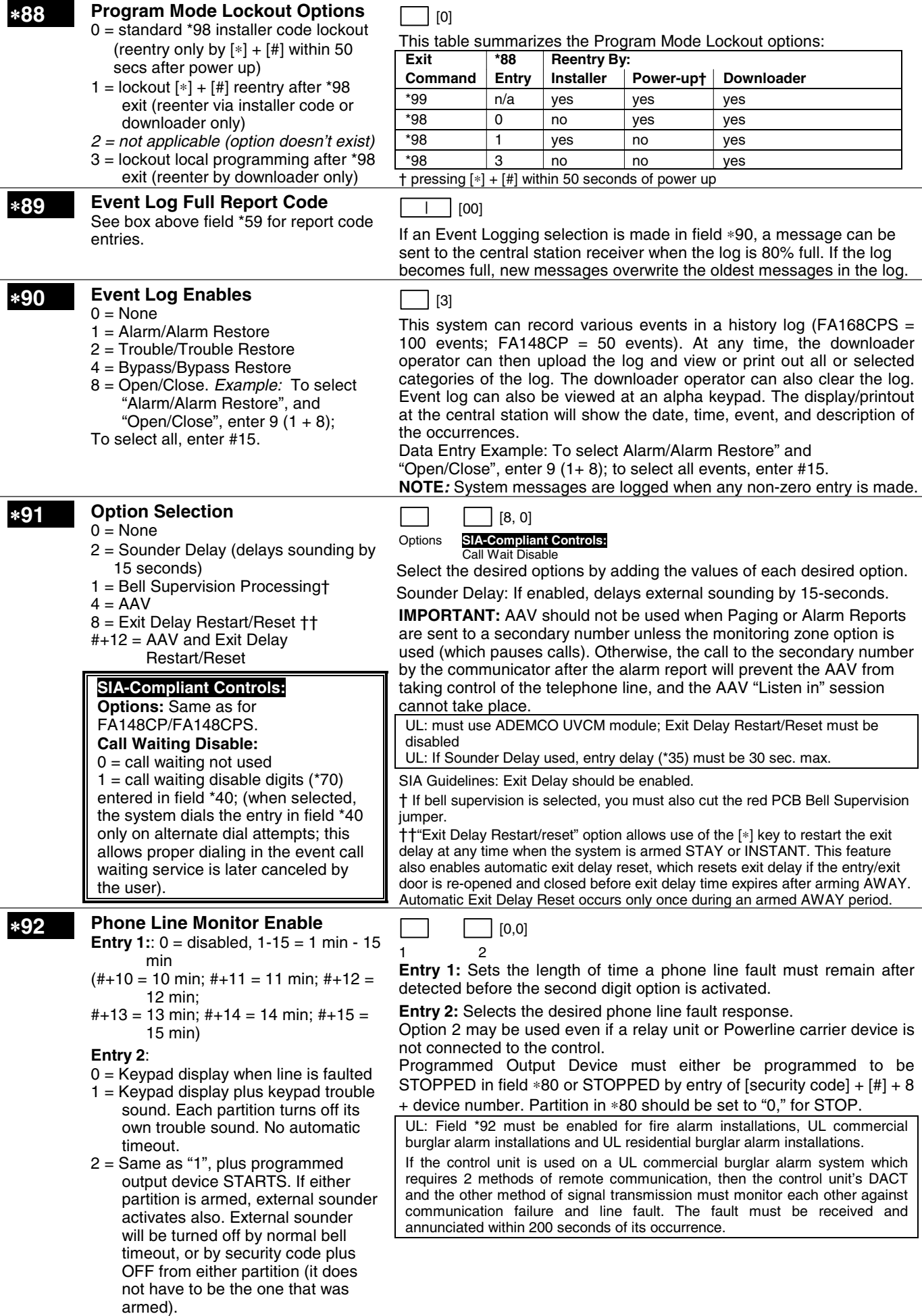

**– 11 –** 

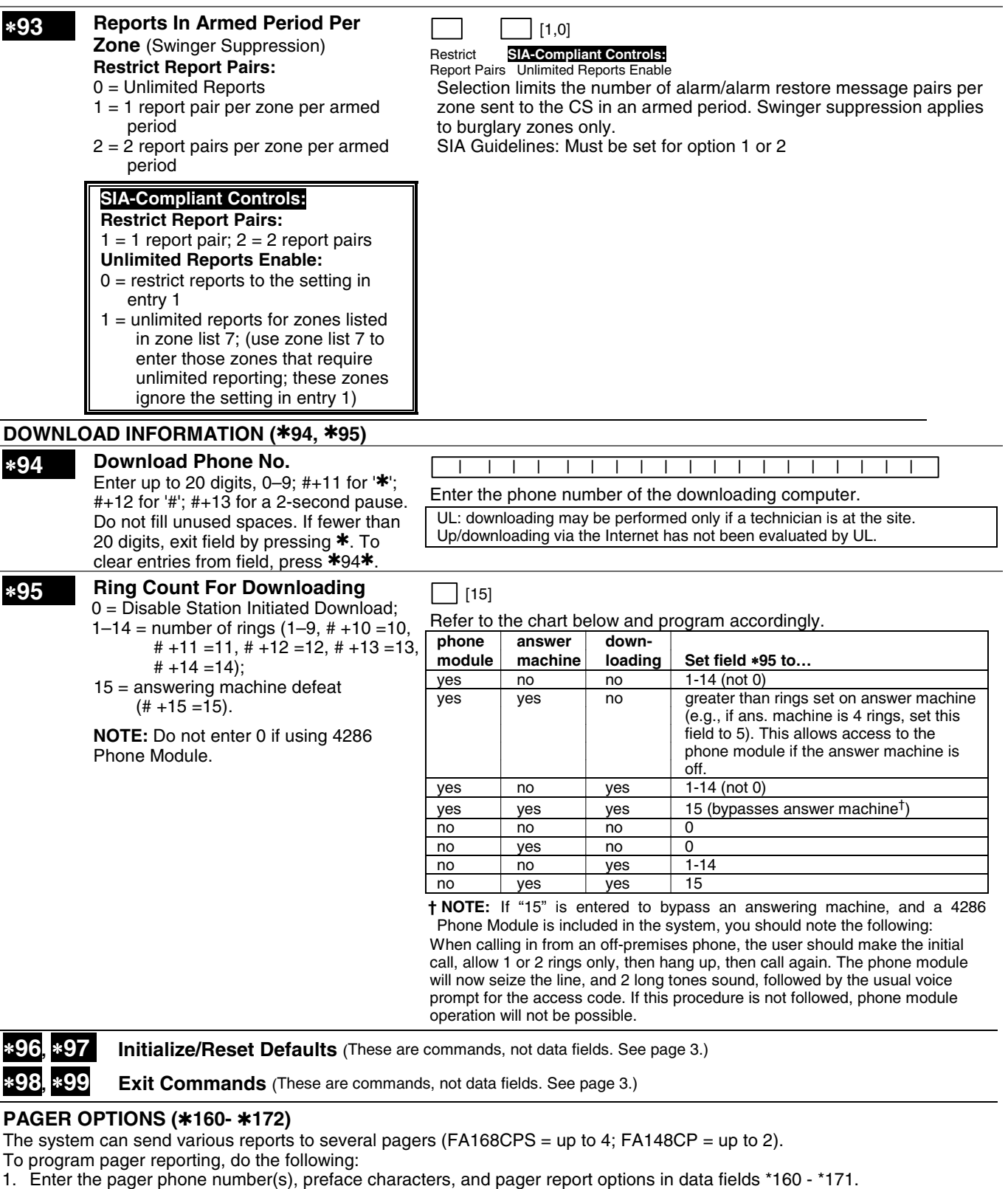

- 2. Enable Pager Delay, if desired, in field \*172 (delays alarm reporting for ALL pagers).
- 3. Make sure appropriate user open/close pager reports are enabled (see Security Codes section in User Guide). Users that perform actions in partition 1 will, if enabled, attempt to report to all pagers enabled for open/close reporting in partition 1. Users that perform actions in partition 2 will, if enabled, attempt to report to all pagers enabled for open/close reporting in partition 2.
- 4. If using latchkey pager report, define the latchkey report schedule using Scheduling mode (master code + [#] [6] [4] then select event type  $03$ . System must be armed for the Latchkey report to be sent.
- 5. If using a function key to manually send a message to a pager, use \*57 Function Key Menu mode to define the key (function  $O(1)$ .
- 6. If reporting zone alarms and troubles to a pager, use \*81 Zone List menu mode to assign the zones associated with each pager (zone lists 9-12†).
	- † FA148CP supports zone lists 9 and 10 only.

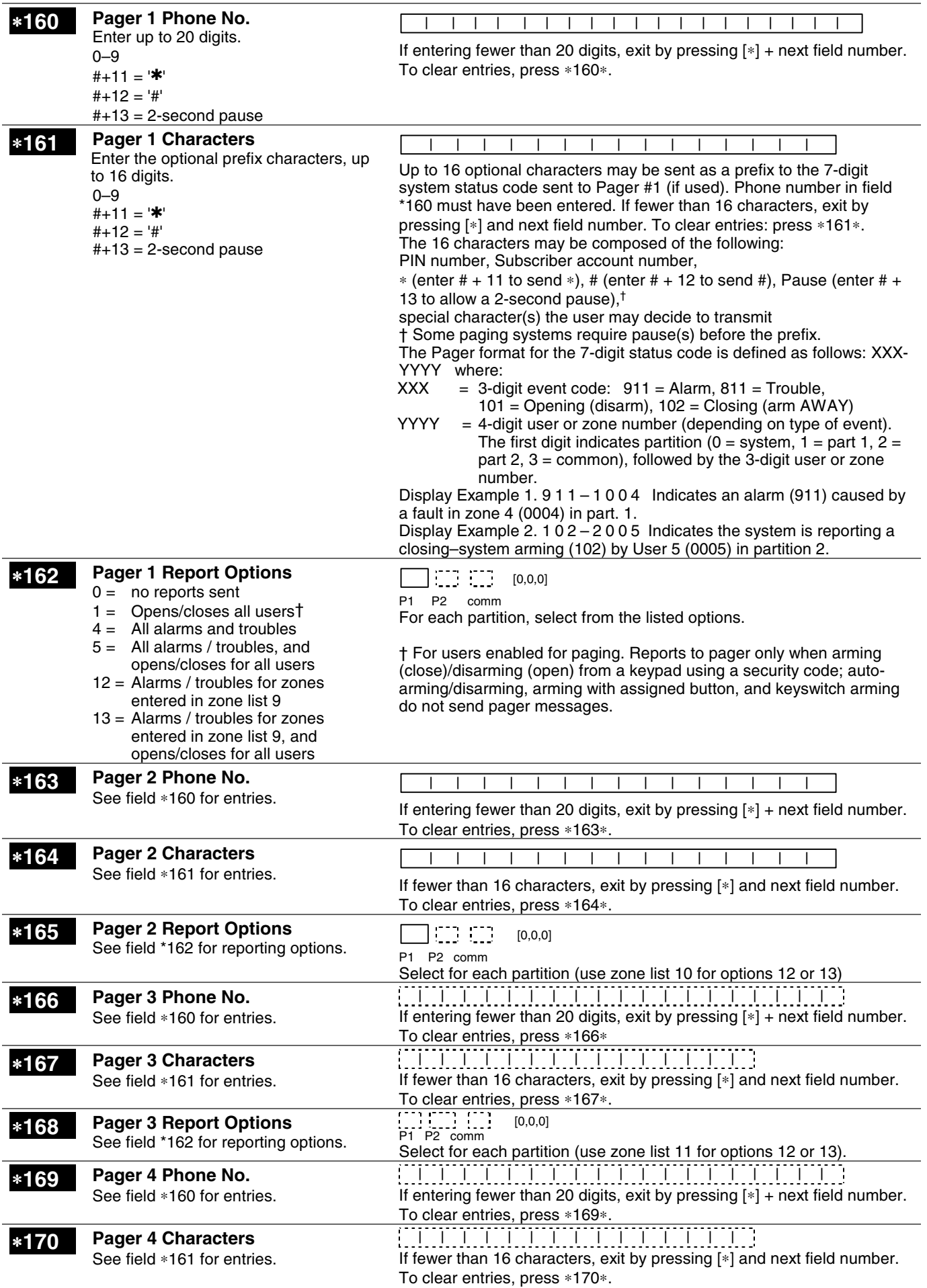

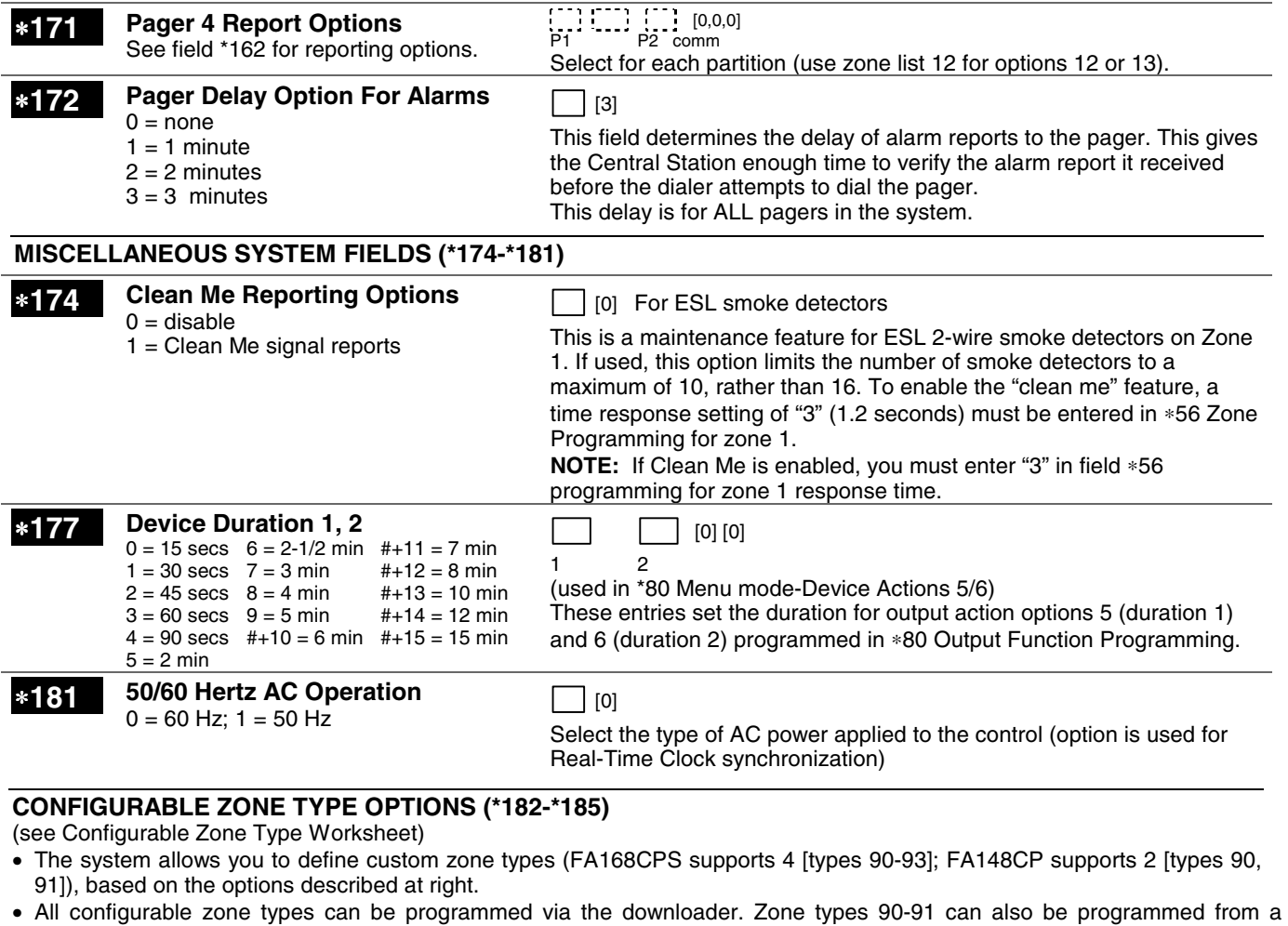

- keypad using data fields \*182-\*185.
- **IMPORTANT:** Be careful when selecting combinations of options for configurable zone types. Contradictory options can cause unpredictable results.

#### **Configurable Zone Type Options**

**Auto Restore** (entry 2): Faults on zones set for this option are cleared; restore messages sent upon restoral of faults.

**Vent Zone** (entry 2): Zones set for this option are ignored if faulted when arming the system, but are protected if the zone is later restored (e.g., an open window can be ignored when arming, but if the window is later closed, it will be protected; opening the window again causes an alarm.)

**Bypass Disarmed** (entry 4): Zones set for this option can be bypassed only while the system is disarmed.

**Bypass Armed** (entry 4): Zones set for this option can be bypassed when the system is armed.

**Dial Delay** (entry 6): Alarms on zones set for this option participate in dial delay central station reporting, if system dial delay enabled in field \*50.

**Fault Delay** (entry 6): Faults on zones set for this option are delayed by the time set in field \*87. Do not use this option if using entry/exit delay for this zone type.

**Faults Display** (entry 7): Selects how faults on zones set for this zone type are displayed.

**Power Reset/Verification**(entry 7): Selects whether the system resets power (when user enters code + OFF), and whether the system performs alarm verification (see description for zone type 16 in **Zone Type Definitions** section) when a fault occurs on these zones.

**Use Entry Delay** (entry 8): Selects whether to use the system's entry delay times.

**Use Exit Delay** (entry 8): Selects whether to use the system's exit delay time.

**Interior Type** (entry 8): Zones set for this option are treated same as standard zone type 4 (bypasses when armed STAY, faults displayed).

**Alarm Sounds** (entry 9): Selects the type of alarms sound for zones set for this zone type.

**Bell Timeout** (entry 9): Alarm sounding on zones set for this option remain for the duration set in fields \*32 / \*33.

**Fire Zone** (entry 9): Zones set for this option respond in the same manner as if programmed for zone type 9. Do not set fire zones to respond as a "fault" in entries 1-6.

**Trouble Sounds** (entry 10): Selects the type of trouble sounds for zones set for this zone type (periodic beeps = once every 30 seconds; trouble beeps = rapid beeping).

**Chime Enable** (entry 10): Zones set for this option cause a chime when Chime mode is on.

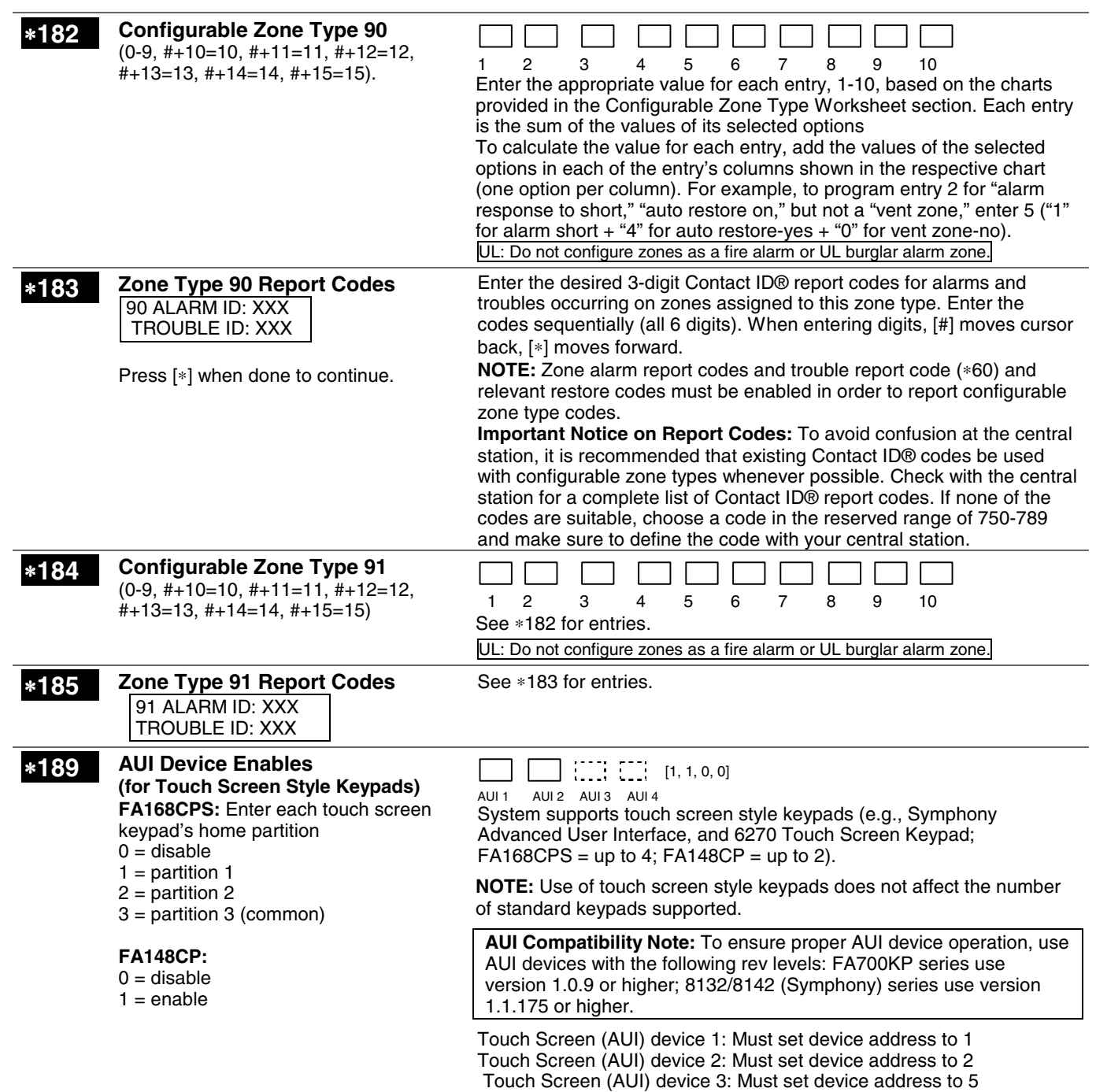

Touch Screen (AUI) device 4: Must set device address to 6

### **KEYPAD OPTIONS \*190-\*199**

#### **To enable keypads:**

- 1. Set desired address at keypad (refer to keypad's instructions for setting the address).
- 2. Use data fields \*190-\*196 to enable keypad addresses, assign a partition, enable sound options in field.
- 3. Use fields \*197, \*198, and \*199 to turn on partition number display, exit time interval display, and select fail display mode.

4. Set keypad-related data fields as appropriate: \*21 Quick Arm Enable, \*23 Forced Bypass, \*84 Auto STAY Arm

N**OTES**: 1. Options for keypad 1, address 16, are set by the factory and cannot be changed.

 2. Each keypad must be assigned a unique address. Keypads programmed with the same address will give unpredictable results.

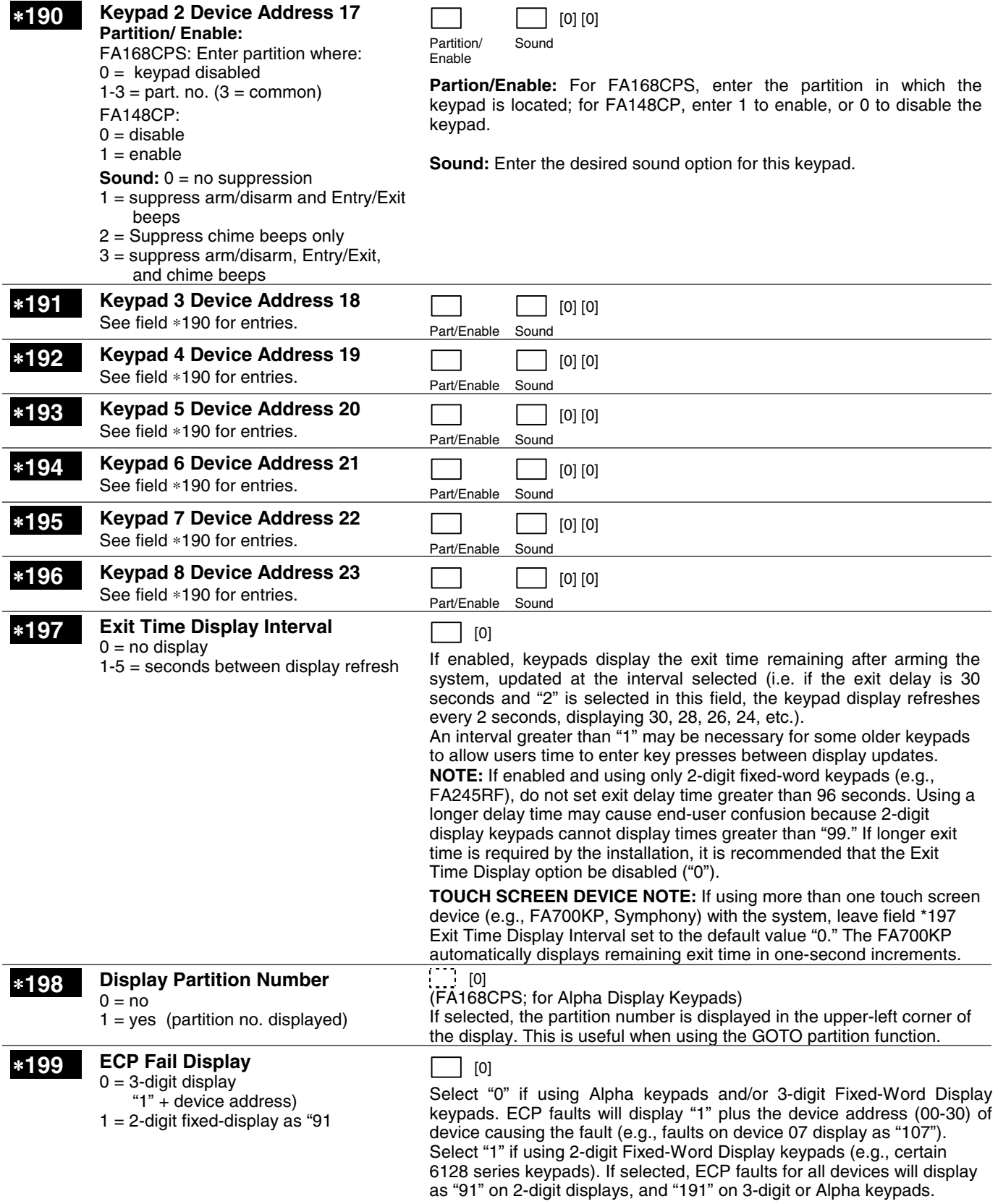

# **CONFIGURABLE ZONE TYPES WORKSHEETS**

Configurable zone types 90 and 91 can be programmed via downloader software or from a keypad using data fields\*182-\*185. Configurable zone types 92 and 93 (FA168CPS only) can only be programmed using the downloader software.

Programming Configurable Zone Type options involves making 10 entries in data field \*182 for zone type 90 and field \*184 for zone type 91, where each entry represents the sum of the values of the various options shown in the tables below. Use fields \*183 and \*185 to program Contact ID report codes for these zone types.

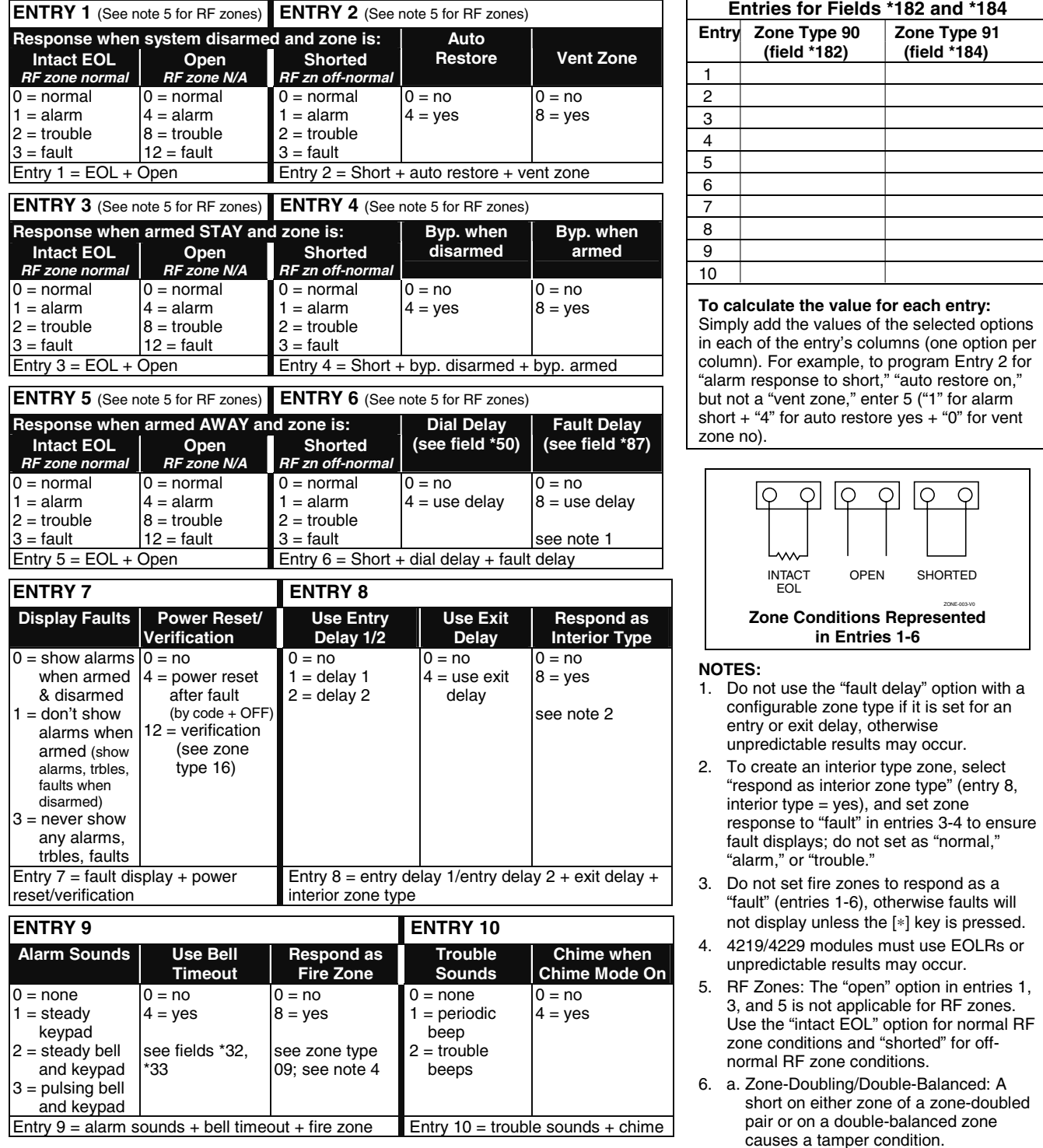

- b. For double-balanced zones, this entry must be "0."
- c. For zone-doubled zones, **both** zones of the doubled pair must be assigned the same response to a short.

# ∗**56 ZONE PROGRAMMING MENU MODE**

**(press \*56 while in Program mode)** The Zone Programming Worksheet is on page 36.

### **Zones and Partitions**

Each protection zone needs to be programmed with various attributes using \*56 Zone Programming mode or \*58 Expert Programming Mode. Using this mode, enter the zone number to be programmed and make appropriate entries at the prompts. Finally, Confirm the serial number of wireless transmitter zones.

The FA168CPS system can control two independent areas of protection (known as partitions) for use by independent users, if desired, by simply assigning zones to one or the other partition during zone programming. The FA168CPS, by default, automatically distributes users between the two partitions. The master user can change the user number distributions. Zones can also be assigned to a common partition, which is an area shared by users of both partitions (such as a lobby in a building). This allows either partition to arm, while leaving the common partition disarmed for access into the other partition. The following describes the functioning of the FA168CPS common partition:

- The common zone sounds and reports alarms only when both partitions are armed. If only one partition is armed, the system ignores faults on the common zone.
- Either partition may arm its system if the common zone is faulted, but once armed, the other partition will not be able to arm unless the common zone is first bypassed or the fault is corrected.
- Faults on the common zone are displayed on common zone keypads, and will also appear on another partition's keypad when that partition is armed.
- Either partition can clear and restore the common zone after an alarm.

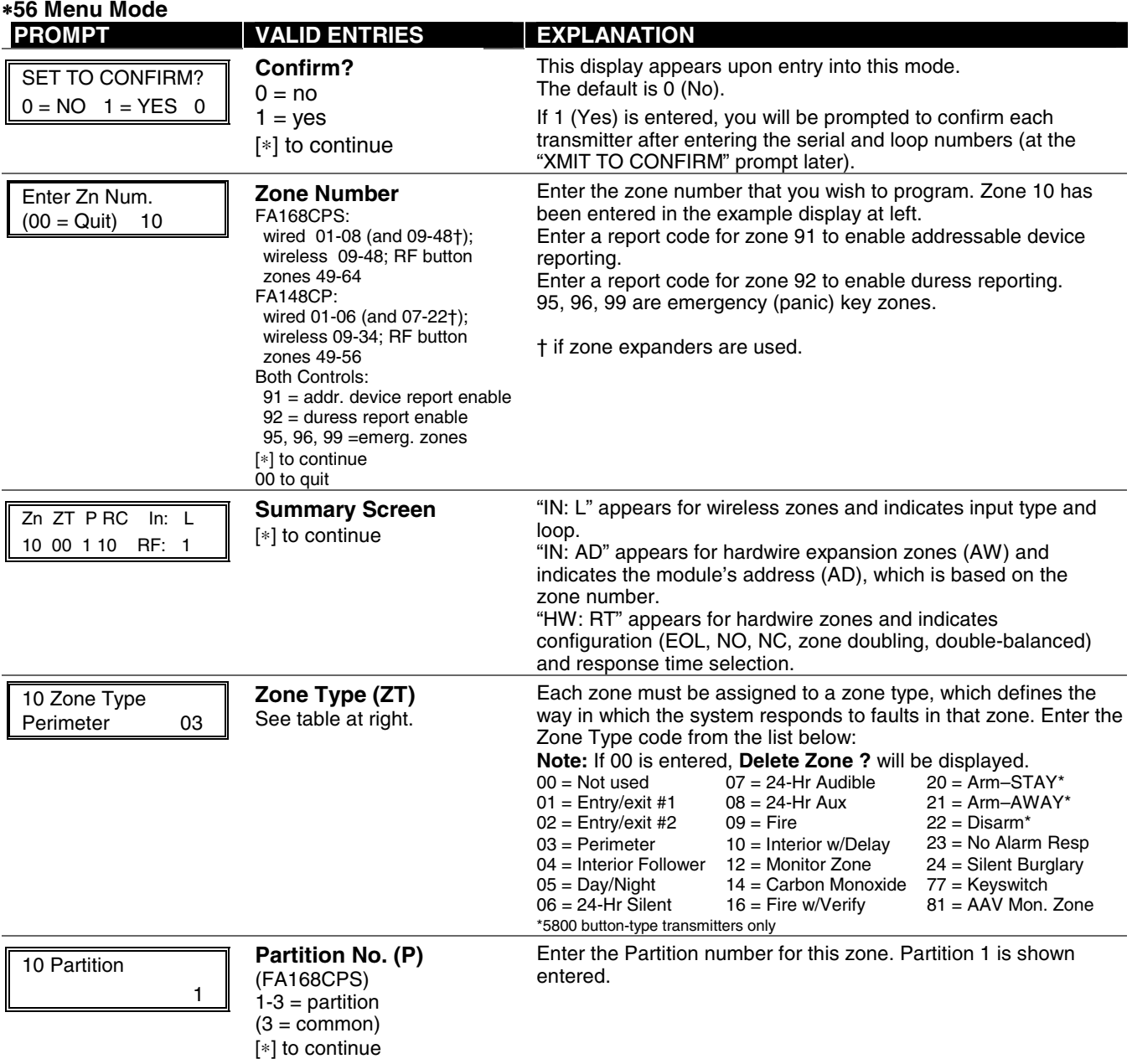

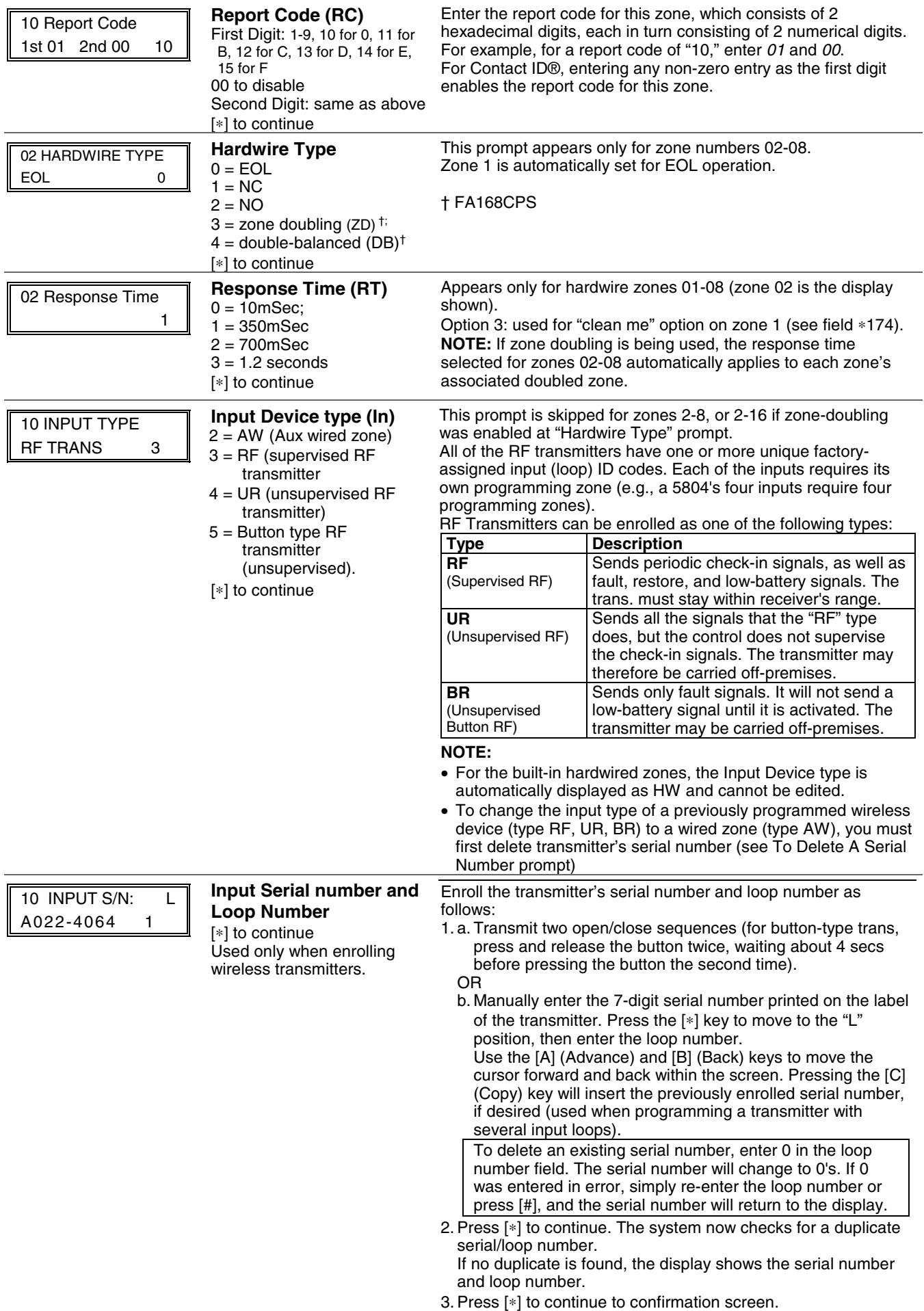

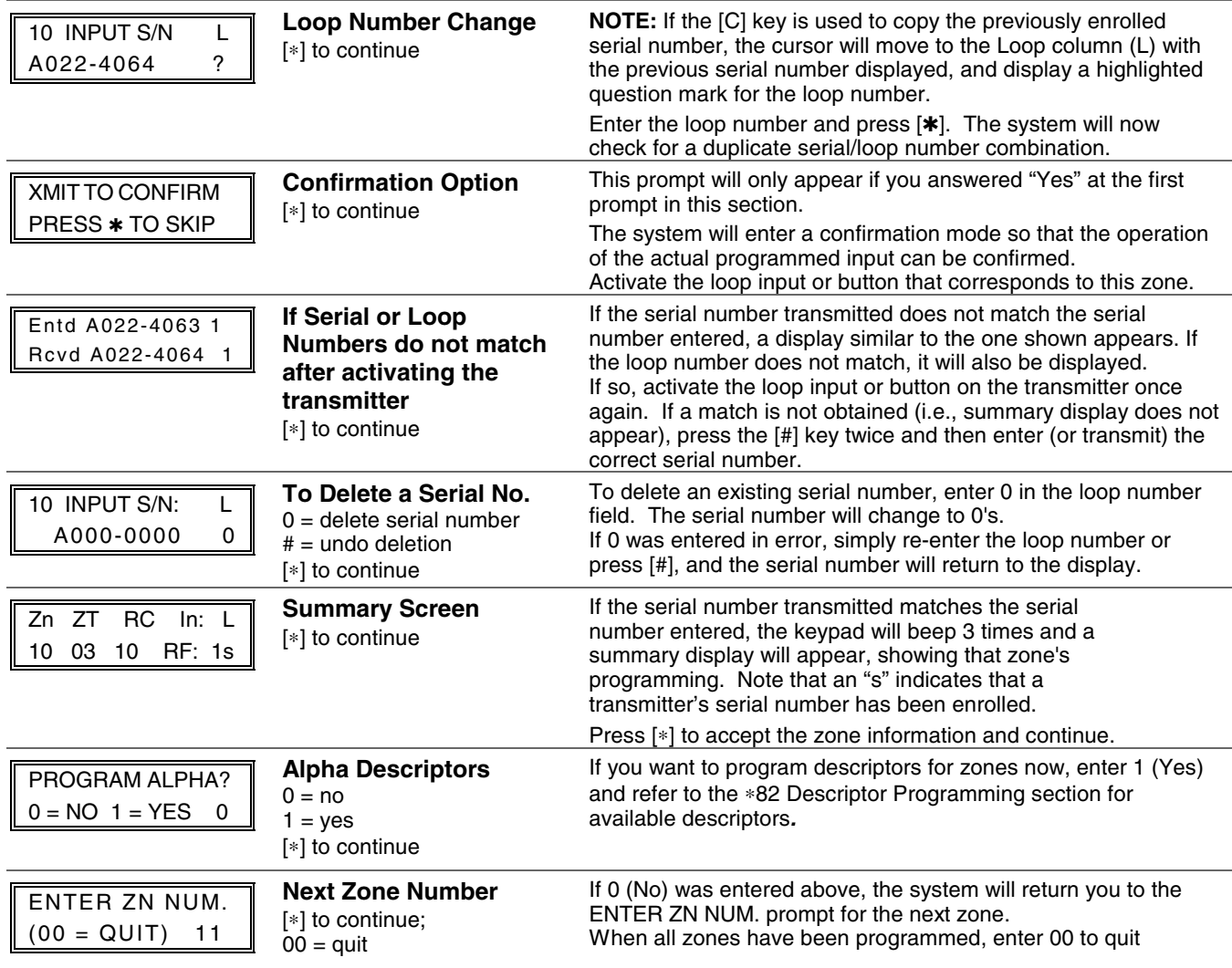

### **Completing Zone Programming**

- When you have finished programming all zones, test each zone using the system's TEST mode.
- **Do not use the Transmitter ID Sniffer Mode for checking wireless transmitting devices**, as it will only check for transmission of one zone on a particular transmitter, NOT the zones assigned to each additional loop.

# ∗**58 EXPERT ZONE PROGRAM MODE**

### **(press** ∗**58 while in Data Programming mode)**

This method is designed for use by installers with previous experience in programming First Alert Professional control panels. This mode is also used to program wireless keys using pre-defined templates.

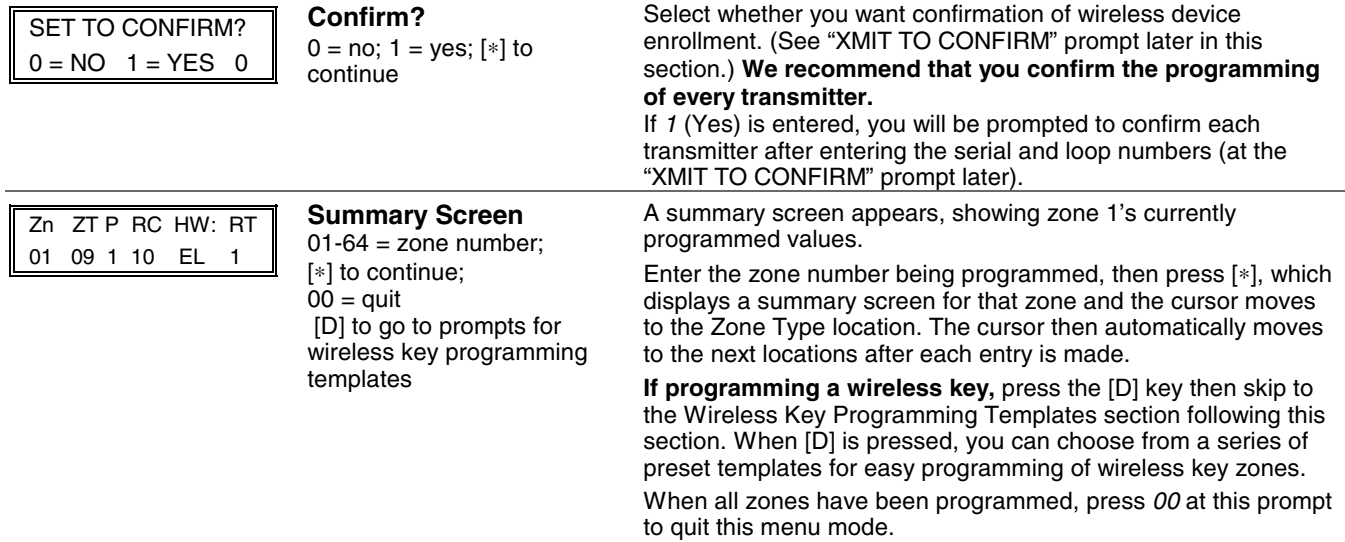

- **Zone Programming**  $ZT$  = see Zone Type chart
- shown in \*56 Menu Mode "Zone Type" prompt
- $P =$  partition 1, 2, 3 (common);  $RC = 1$  (send CID report); 0
- (no report)
- $IN = input type$ ;
- $L =$  loop number [∗] to continue

A summary screen with the selected zone's current programming appears.

Begin programming zone information as follows:

- Enter Zone Type (ZT), Partition (P), Report Code (RC; 0-9 only; use \*56 mode to enter hex codes), and Input Device Type (IN)\* sequentially, but not the Loop No. (L).
- Use the [A] (Advance) and [B] (Back) keys on the keypad to move the cursor within the screen.
- Use the [C] key to copy the previous zone's attributes.

Press  $[*]$  to save the programming and continue to the serial number/loop number prompt. If needed, you can press the [#] key to back up without saving.

\* If HW (hardwired) or AW (Auxiliary) is entered for Input Device Type, the next screen will be similar to the prompt shown, except that HW or AW will be displayed under "IN".

If RF, BR, or UR is entered, a prompt for Serial and Loop number will be displayed, as described in ∗56 Menu mode section.

When done, the display returns to the initial summary screen prompt to let you program the next zone.

**To exit this mode,** enter 00 at the Summary Screen prompt.

# **WIRELESS KEY PROGRAMMING TEMPLATES**

**(press the [D] key from \*58 Menu mode Summary Screen)**  This procedure programs the wireless keys, **but a key is not active for arming/disarming until it is assigned to a user number** (see **System Operation** section, Assigning Attributes Command in the User Guide).

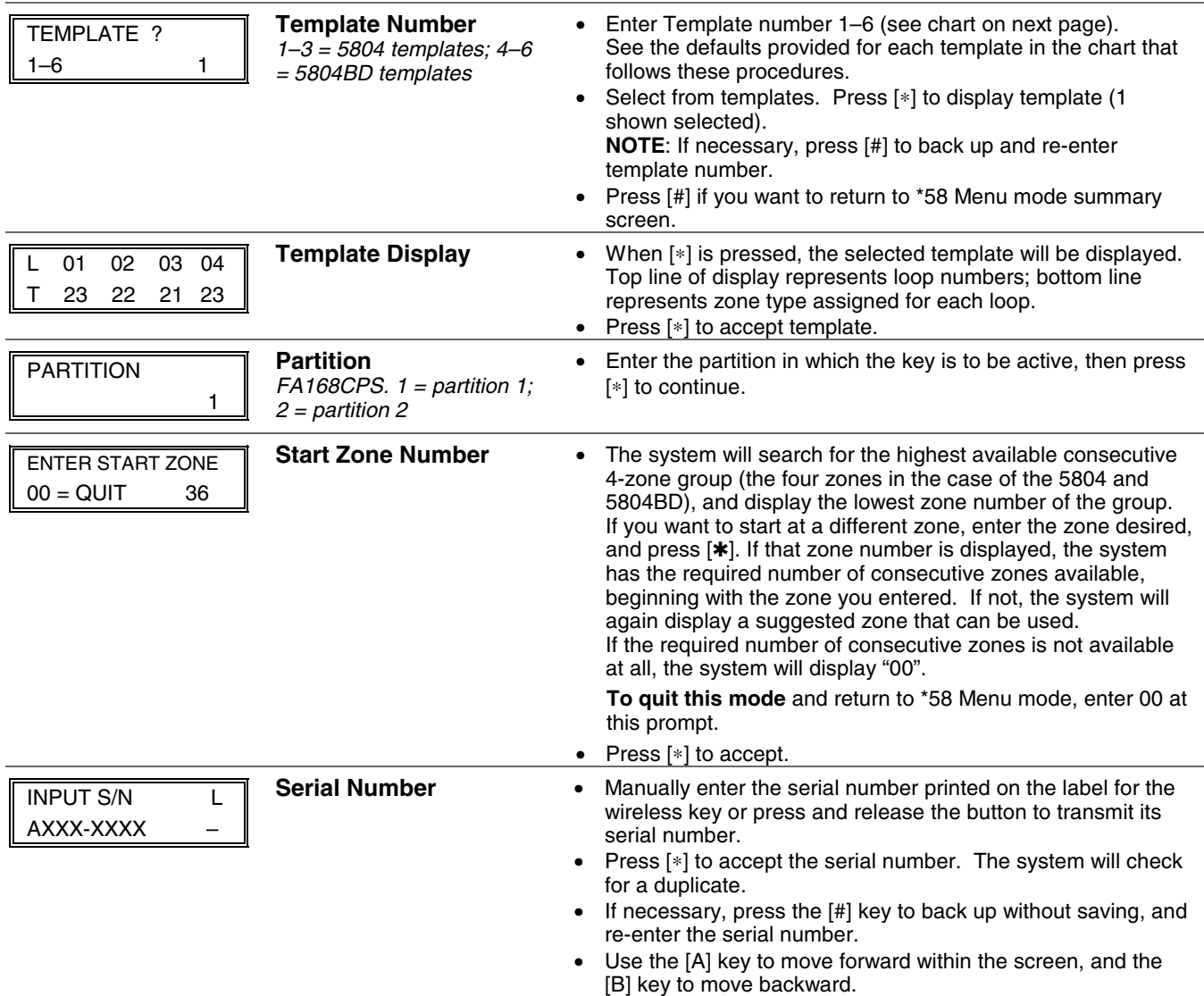

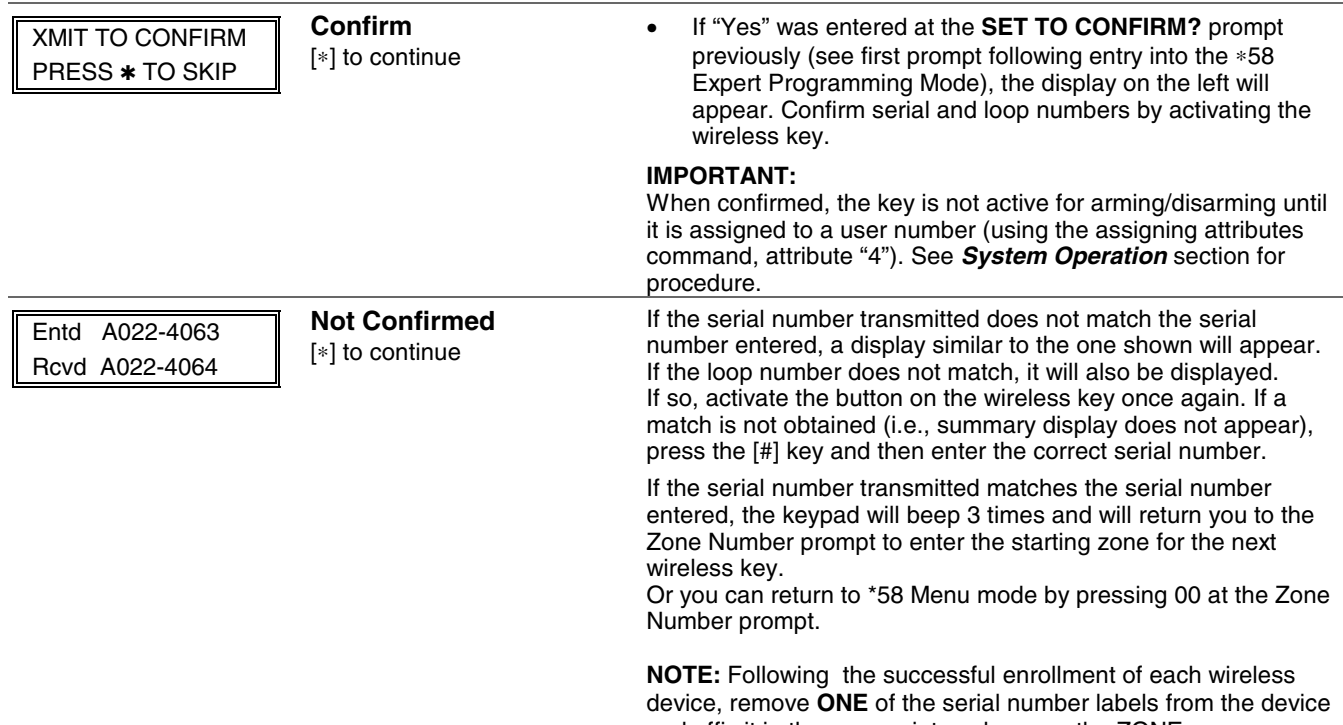

and affix it in the appropriate column on the ZONE PROGRAMMING worksheet of the Programming Form; then enter the other information (zone number, zone type, loop number, etc.) relevant to that device.

### **Wireless Key Predefined Default Templates**

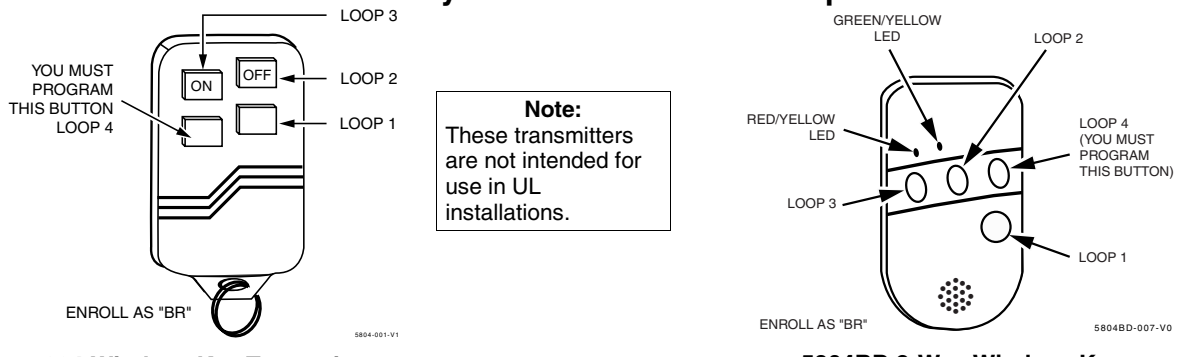

### **5804 Wireless Key Transmitter**

#### **5804BD 2-Way Wireless Key Transmitter**

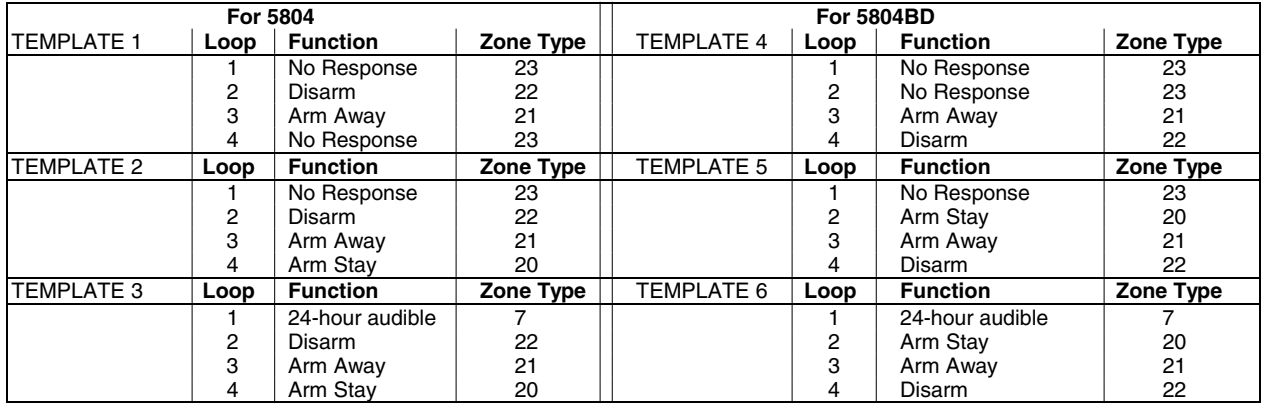

# ∗**57 FUNCTION KEY PROGRAMMING MENU MODE**

### **(press** ∗**57 while in Data Programming mode)**.

The system provides the ability to program each of the four keypad function keys to perform one of 12 system operations. The end user can then activate the function by simply pressing and holding the programmed key for 2 seconds. Typical functions (listed below) include single-button arming, turning lights on/off, or single-button paging.

To assign emergency key functions (function key option "00"), first program the respective emergency zone number (95 for "A" key, 96 for "C" key, 99 for "B" key) with the desired zone type using ∗56 (or ∗58) Zone Programming mode, then use ∗57 Function Key menu mode to assign the desired key.

To use a function key to activate a relay action (∗57 Menu mode key function 07), use ∗79 Menu mode to map the output, and use ∗80 Menu mode to define the output's action; select system operation type "66."

To use a function key for a user macro, use ∗57 menu mode to activate the desired key, then define the actual macro functions using the user code  $+[#] + [6]$  [6] command.

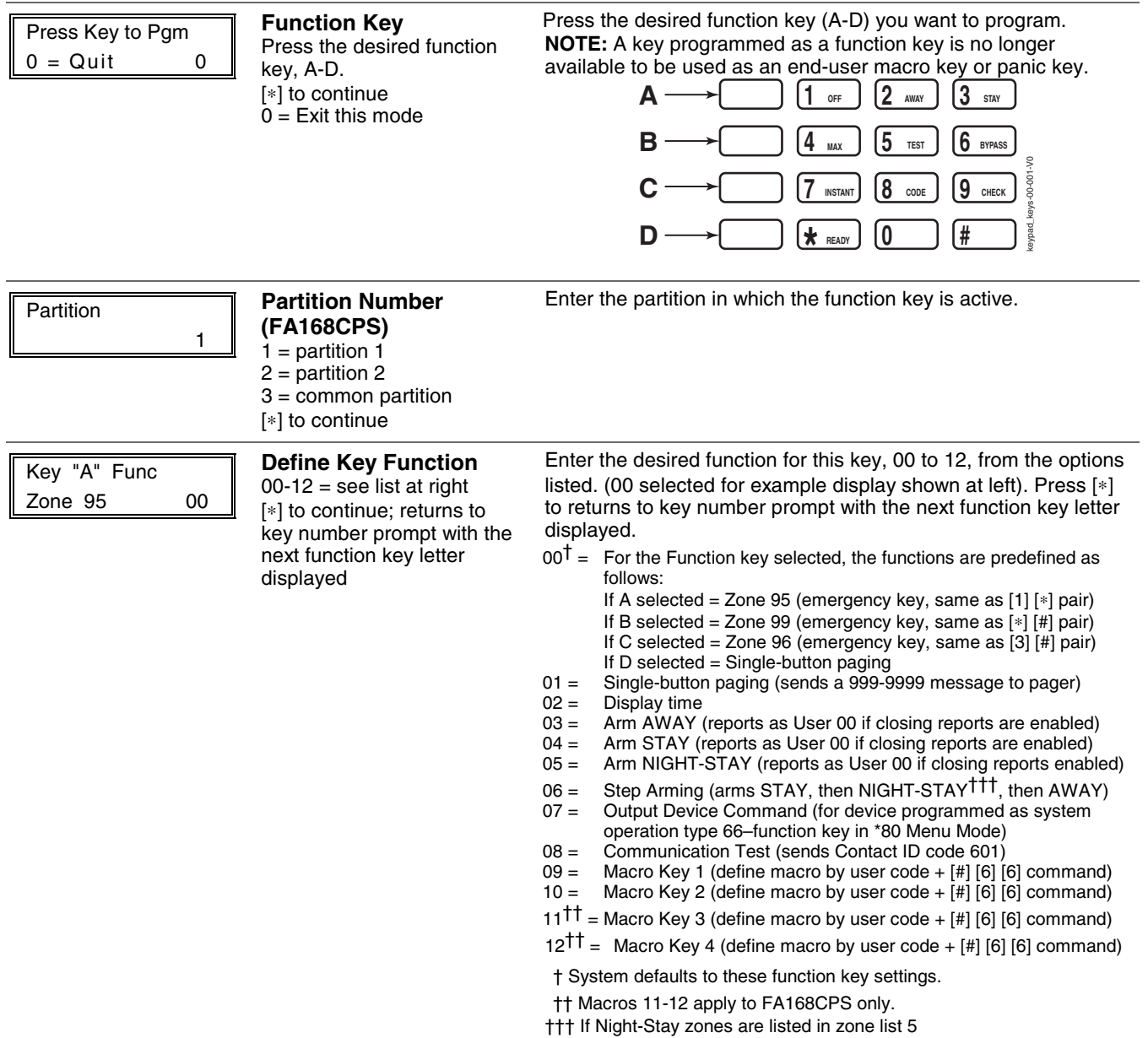

## **OUTPUT DEVICE PROGRAMMING GENERAL INFORMATION (\*79/\*80 Menu Mode)**

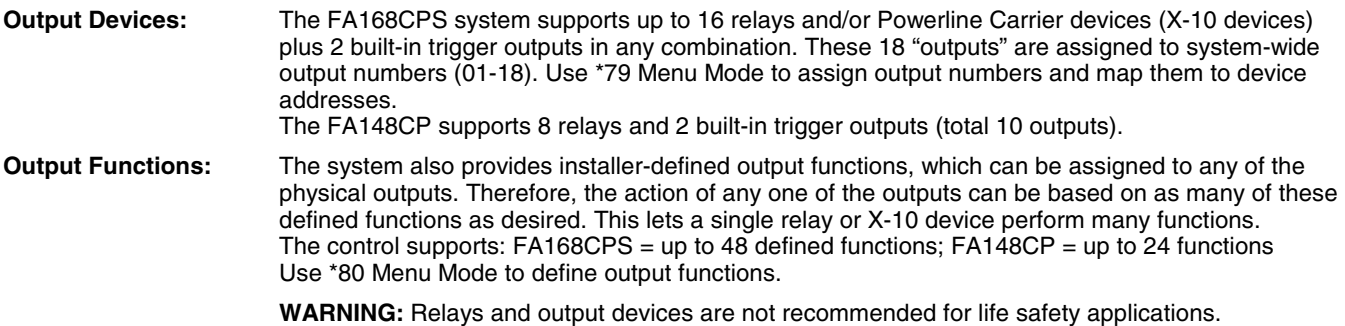

**NOTE:** When navigating the \*79 and \*80 menus: The [<sup> $*$ </sup>] key is used to accept an entry and advance to the next prompt. The [#] key is used to revert back to the last question to check or change an entry. Press [✱] to go forward again.

#### **Programming Output Devices**

- 1. Use \*79 Menu Mode to assign module and output numbers and map them to device addresses.
- **NOTE:** You must map output devices using \*79 Menu Mode **before** you can use \*80 menu Mode.
- 2. Use \*80 Menu Mode to create output definitions, which control the output devices, if desired.
- 3. Use \*81 Zone List Menu mode to define zone lists for use with output devices if the device action is based on more than one zone.
- To program a device for manual activation (user code + [#] [7] / [#] [8] + 2-digit device number) or for scheduled automatic activation, simply map the device using \*79 Menu mode.
- To program a device to automatically activate upon a system event (or function key), use \*79 Menu mode to map the device, then use \*80 Menu mode to define the automated device action.

# ∗**79 RELAY/POWERLINE CARRRIER DEVICE (X-10) PROGRAMMING MENU MODE**

**(press** ∗**79 while in Programming mode)** The \*79 Device Mapping Worksheet is on page **Error! Bookmark not defined.**. Use this menu to assign Relay Module device addresses and specific relay numbers, and Powerline Carrier unit numbers. The system is based on predefined module addresses for 4204 and 4229 modules. Refer to the table shown at the "Module Address" prompt on the next page and set the modules' addresses (via module DIP switches) accordingly.

The following table shows how these outputs are identified.

#### **Output Identification**

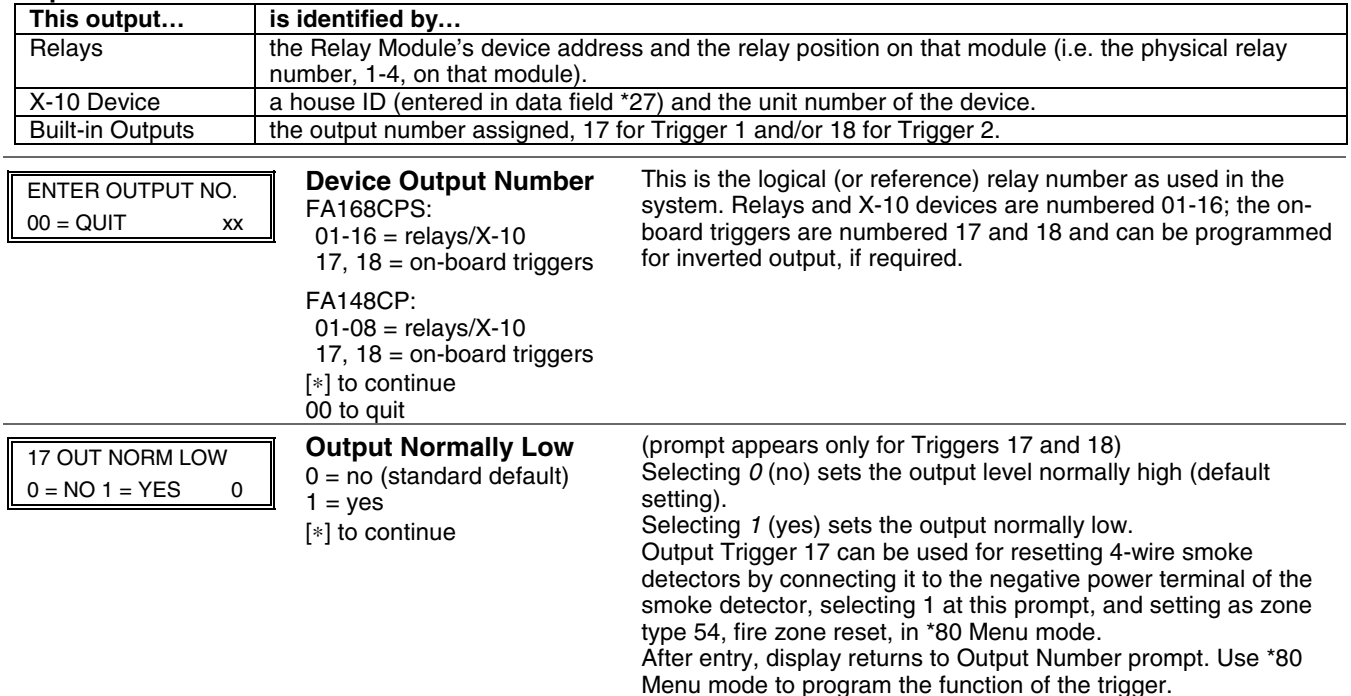

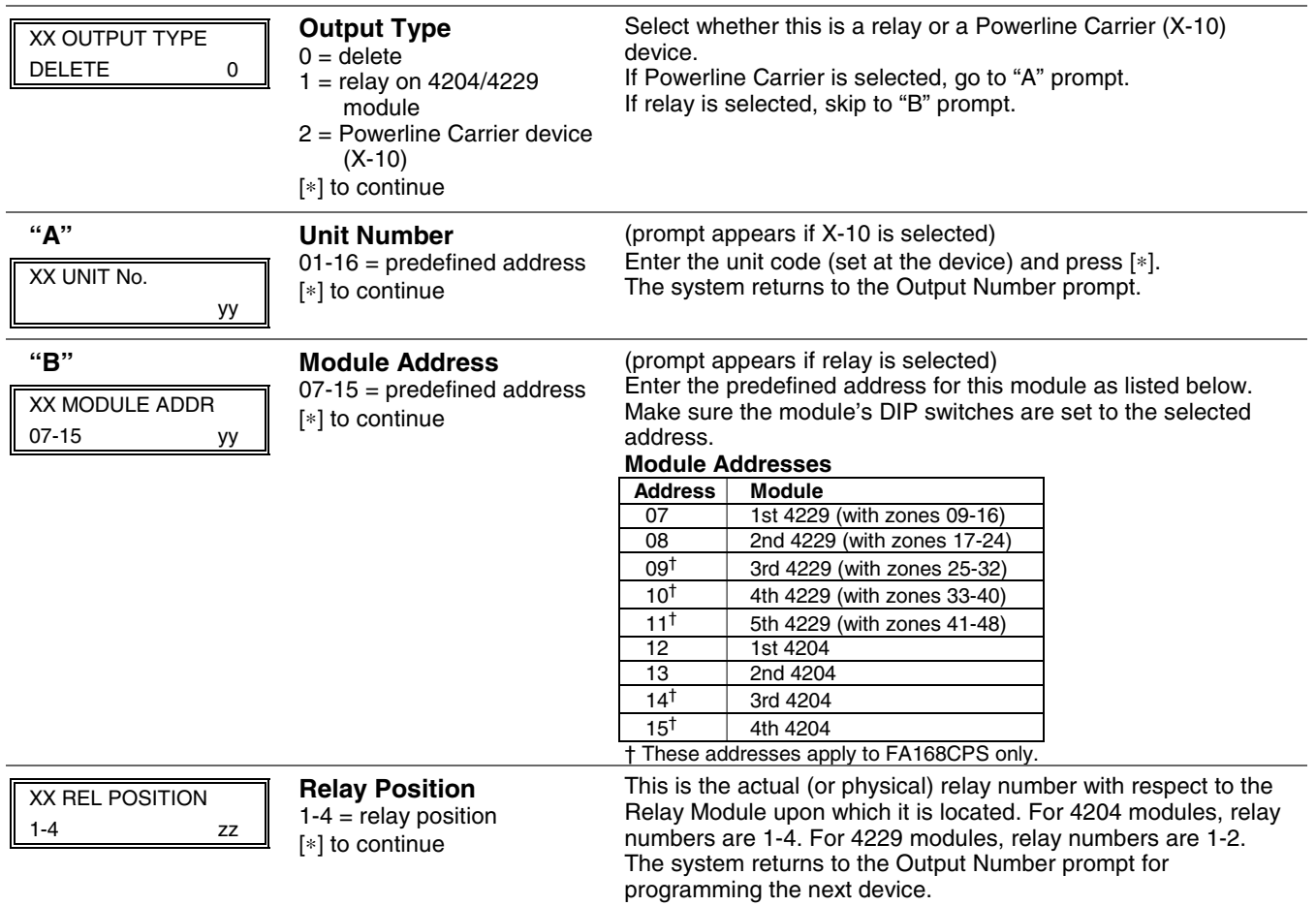

# ∗**80 OUTPUT FUNCTION MENU MODE**

**(press** ∗**80 while in Programming mode)** The Output Definition Worksheet is on page **Error! Bookmark not defined.**. Use this mode to program output function definitions (up to 48 functions) that provide automated control of any of the output devices, based on events occurring on individual zones or zones with certain zone types. Each output definition is identified by an output function number, and includes the following components:

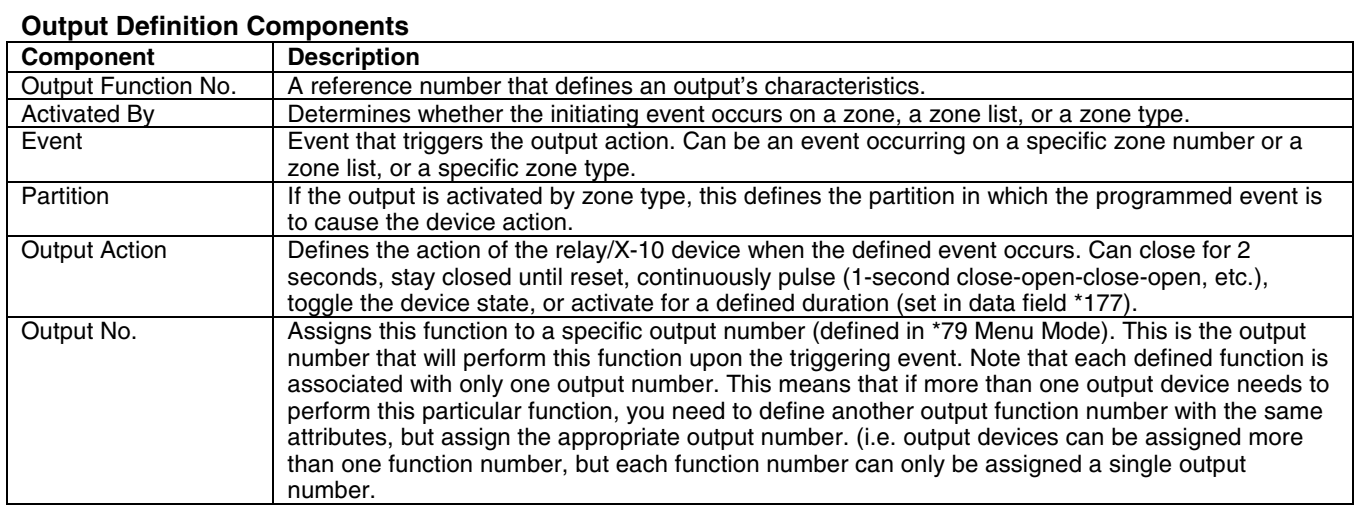

**For example,** if you want to pulse a strobe light upon fire alarms on zone 4 using a relay mapped to output number 2 (as programmed in \*79 Menu Mode), program the following in \*80 Menu Mode:

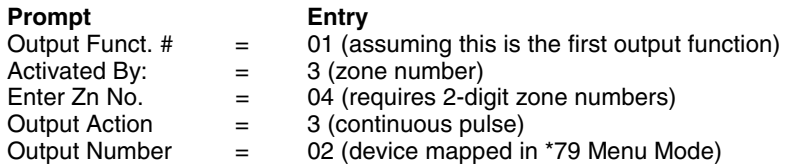

### **80 Menu Mode**

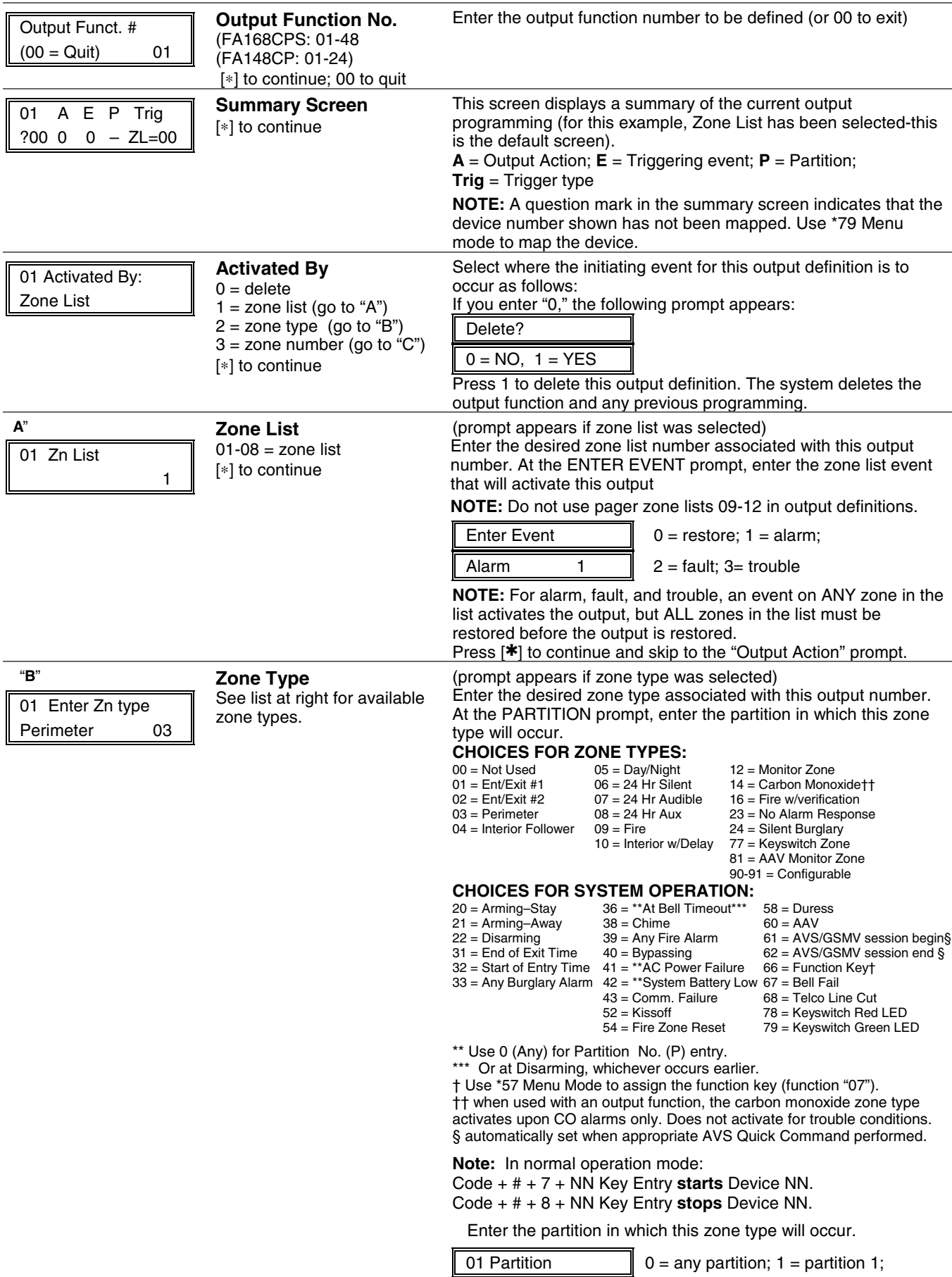

Any partition  $0 \parallel 2 =$  partition 2; 3 = common Press [<sup> $*$ </sup>] to continue and skip to the "Output Action" prompt.

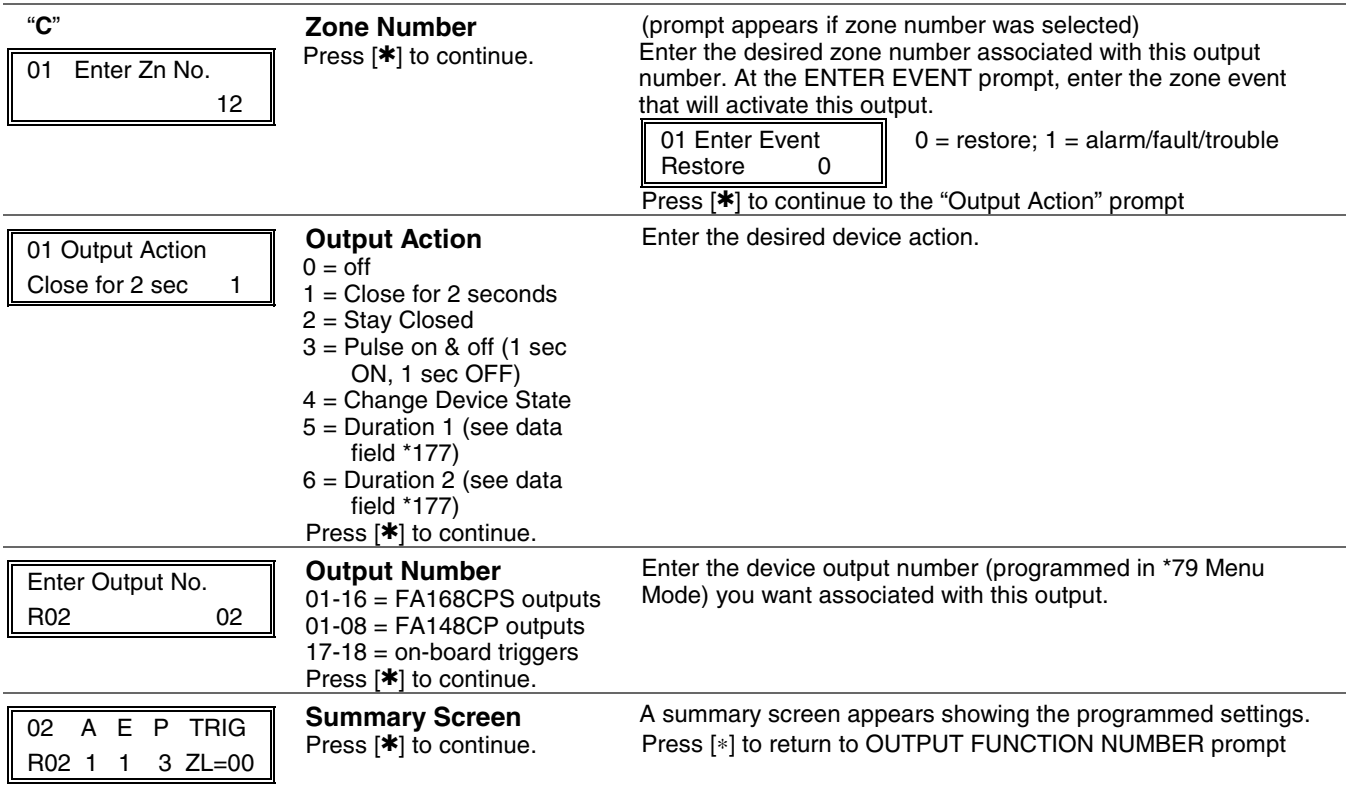

# ∗**81 ZONE LIST MENU MODE**

**(press \*81 while in Programming mode)** The Zone List Worksheet is on page **Error! Bookmark not defined.**.

Zone lists let you group individual zones for use with certain system actions. Using this mode, simply select an appropriate zone list number, then add the desired zone numbers to be included in that list. The following table shows the available zone lists and their purposes:

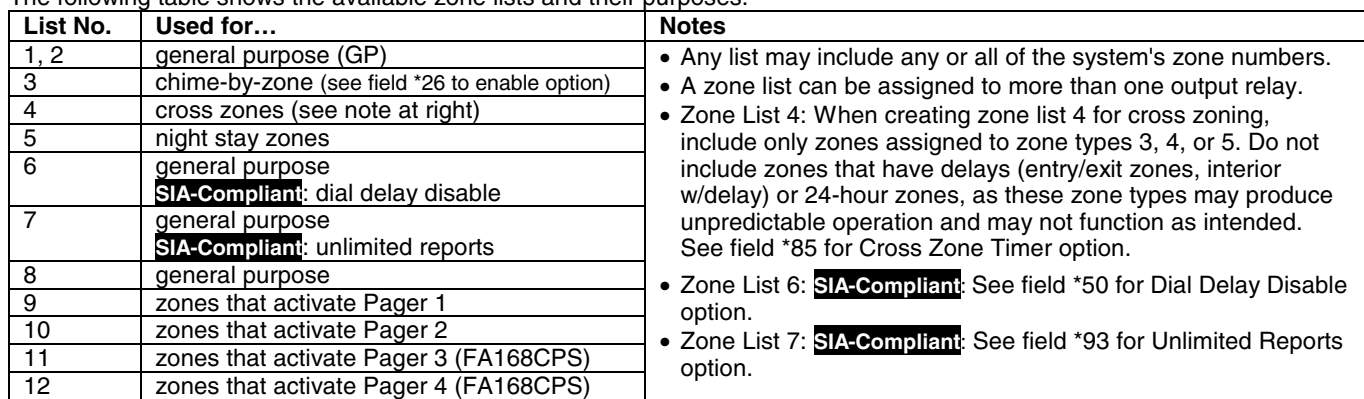

### **\*81 Menu Mode**

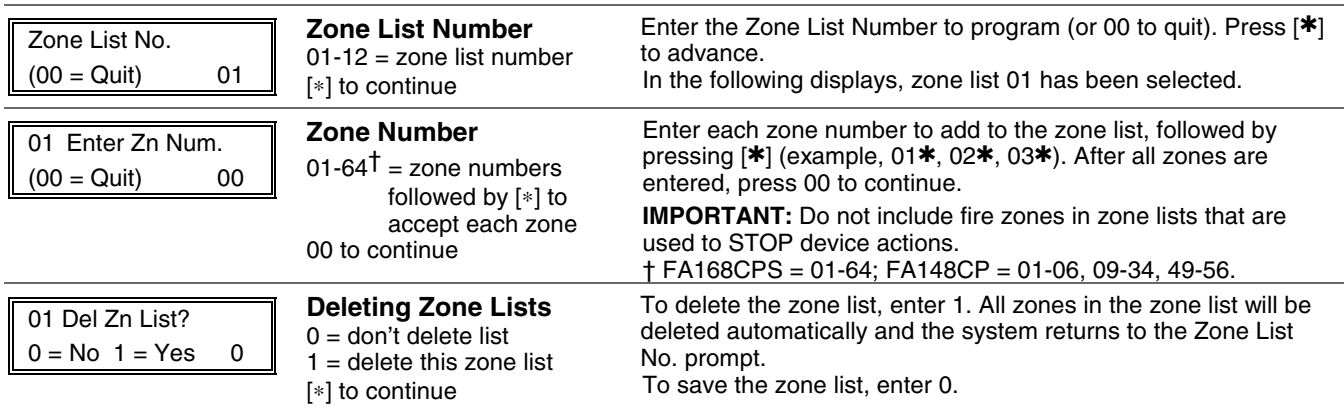

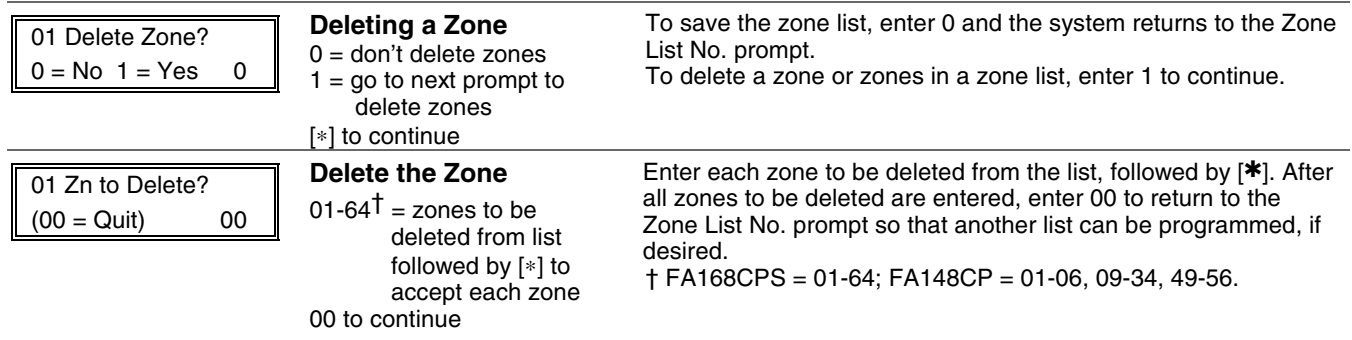

### ∗**82 ALPHA DESCRIPTOR MENU MODE**

The system lets you assign zone descriptors for protection zones, keypad panics, and RF receiver supervision faults. Each description can be composed of a combination of up to 3 words selected from a vocabulary of words stored in memory (see Alpha Vocabulary List page). In addition, up to 10 installer-defined words can be added to those already in memory, plus 3 additional words can be assigned as partition descriptors. Thus, when an alarm or trouble occurs in a zone, an appropriate description for that zone's location can be displayed at the keypad. Zone descriptors are recommended for systems using Alpha display keypads, and are necessary if a 4286 Phone Module is used.

NOTE: You can also enter zone descriptors when the zone is being defined in **\***56 Menu mode.

**4286 NOTE:** If using a 4286 Phone Module, select from those words in the Alpha Vocabulary List shown in **boldface type**. The phone module will not provide annunciation of the other words.

If a Phone Module is added to an existing system, the Alpha descriptors presently in the system should be reprogrammed, selecting from those words shown in **boldface type** in the Alpha Vocabulary List. The phone module will not provide annunciation of any other words.

#### ∗**82 Menu Mode**

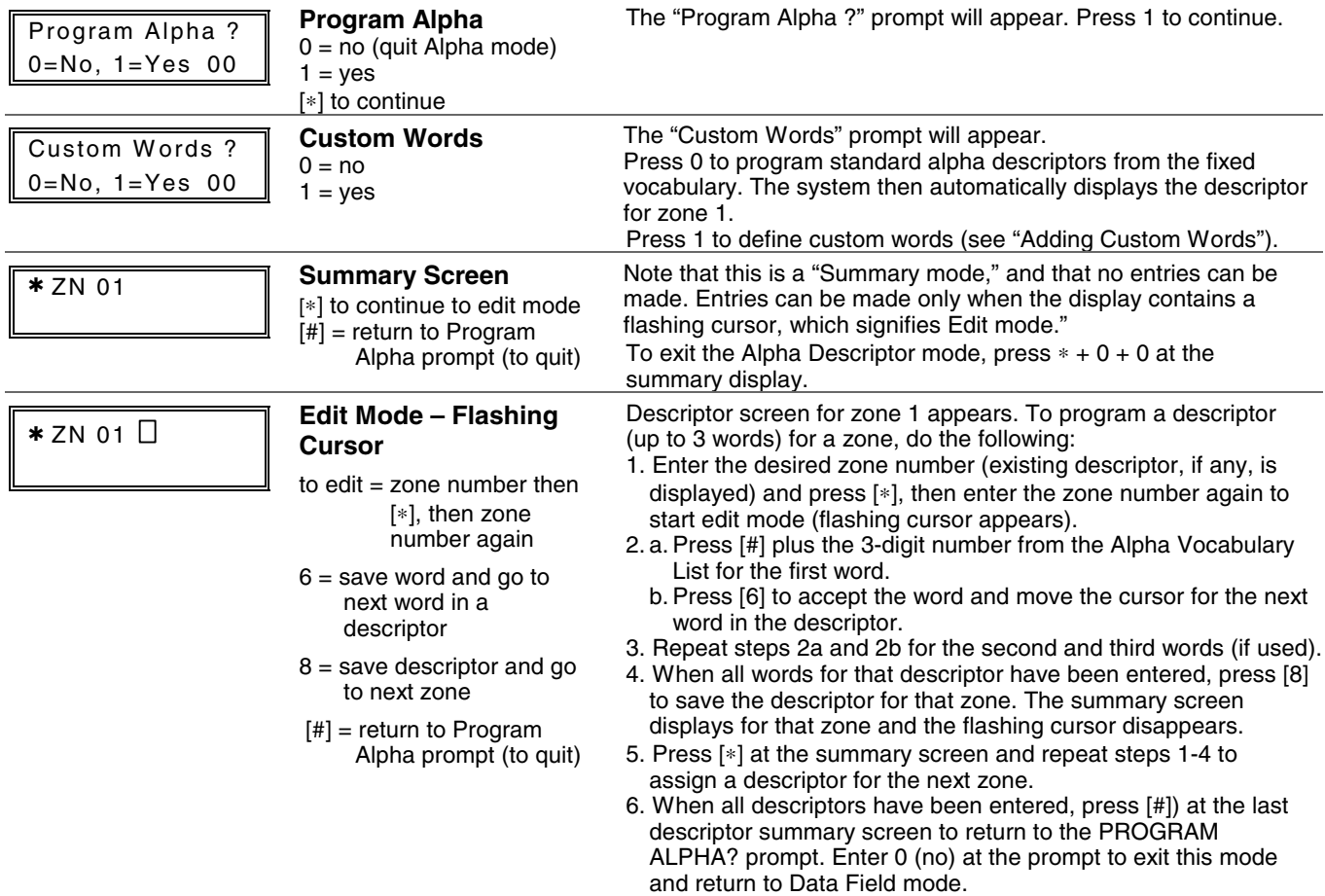

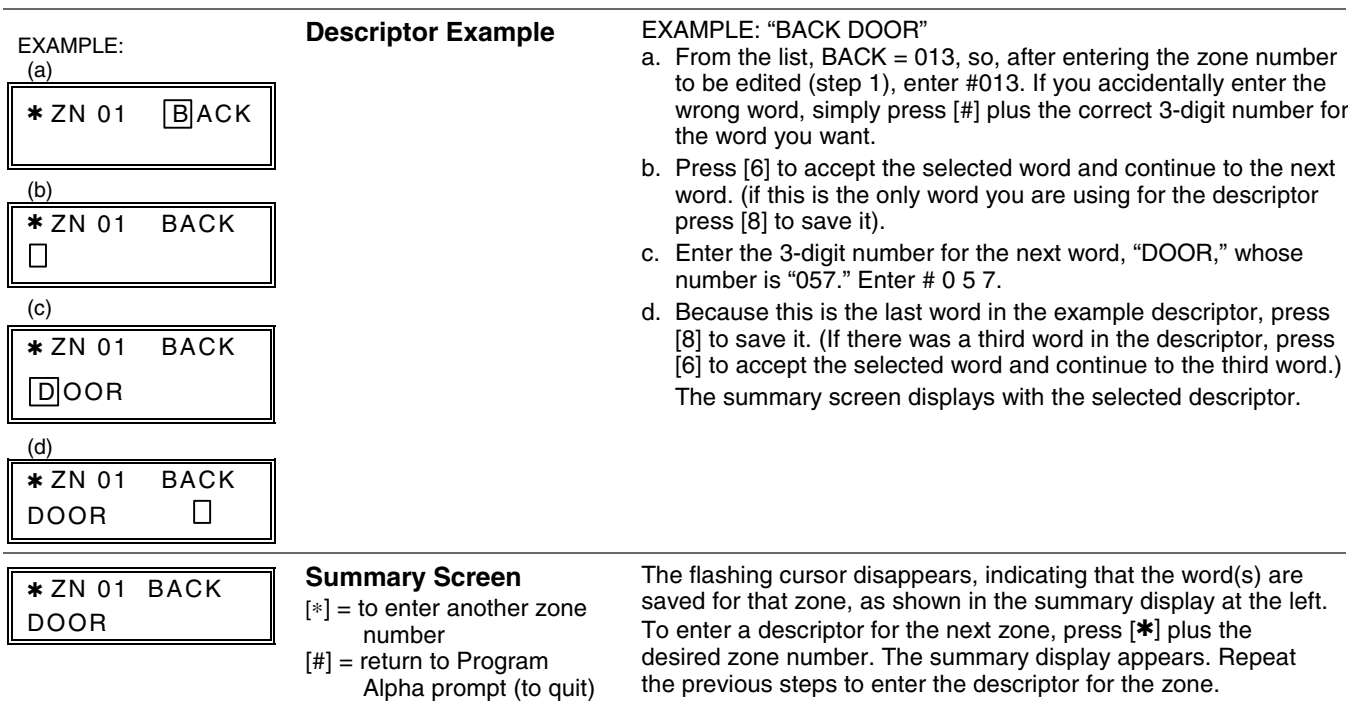

### **Adding Custom Words (will not be annunciated by 4286 Phone Module)**

You can add up to 10 installer-defined words to the built-in vocabulary, which can then be used when programming zone descriptors. Each of the 10 words can actually consist of a word string of one or more words, but no more than ten characters can be used for each word or word string.

When adding custom words, the keypad keys perform the following functions:

- Moves cursor one space to the left.
- [6] Moves cursor one space to the right.
- [8] Saves the new word in the system's memory.
- 1. Select Custom Word mode (enter 1) when the prompt "CUSTOM WORD ?" is displayed.
- 2. Enter the number (01–10†) of the custom word or word string to be created, corresponding to index numbers 245 254 respectively (for example, if you are creating the first custom word or word-string, enter 01, for the second, enter 02, etc.). A cursor will now appear at the beginning of the second line.

 † or 11, 12, 13 for partition 1, partition 2 and common lobby descriptors respectively. See Assigning Partition Descriptors paragraph below.

**NOTE:** Custom words 8, 9, and 10 are "reminder words" that are programmed using Scheduling Mode.

3. Refer to the Character List of letters, numbers, and symbols on a following page. Press [#], followed by the two-digit entry for the first letter you would like to display (e.g., # 65 for "A"). The cursor moves to the right, in position for the next character.

**To delete a character,** simply enter the SPACE character (#32) at the unwanted character's location..

- 4. Repeat Step 3 to create the desired word(s). Note that the "4" key can be used to move the cursor to the left, if necessary. Remember, no word or word-string can exceed 10 characters (except custom message/partition descriptor word numbers 11, 12, and 13, which can be a maximum of 16 characters).
- 5. When the word is complete, press the [8] key to save the custom word(s) and return to the "CUSTOM WORD ?" display. Repeat Steps 2–5 for other custom words to be entered. To change a custom word, just overwrite it. When all words have been programmed, press [0] to return to the Descriptor entry. The custom word(s) will be automatically added to the builtin vocabulary.

#### **Assigning Partition/Custom Message Descriptors**

FA148CP: You can create a custom message display that appears on alpha keypads instead of "System Ready." To assign a custom message, use word number 11 as described below.

FA168CPS: You can assign a partition descriptor (up to 16 characters) for each partition plus the common lobby. The system displays the appropriate partition's word instead of "DISARMED READY TO ARM."

Use the same procedure as for adding custom words (described above), but use these word numbers in step 2:

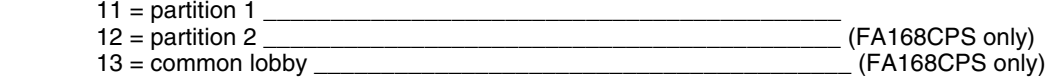

Once a custom word is entered in any of these word locations (11-13), the system displays the appropriate partition's word instead of the default "DISARMED READY TO ARM" message.

# **ALPHA VOCABULARY LIST (For Entering Zone Descriptors)**

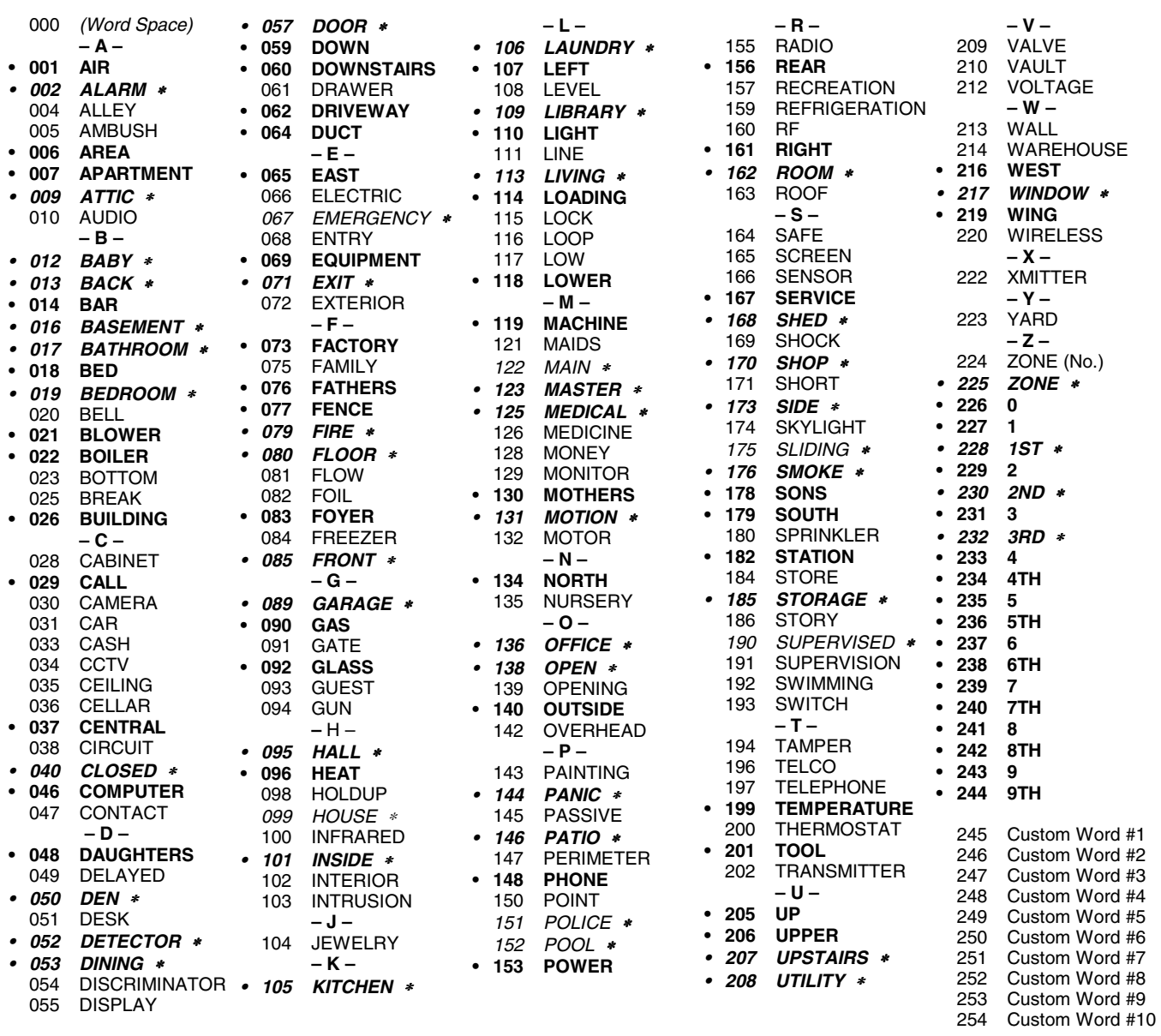

**Note:** Bulleted (**•**) words in **boldface type** are those that are also available for use by the 4286 Phone Module. If using a Phone module, and words other than these are selected for Alpha descriptors, the module will not provide annunciation of those words.

Italicized words followed by an asterisk indicate those words supported by the 6160V/6150V Voice Keypads

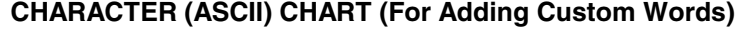

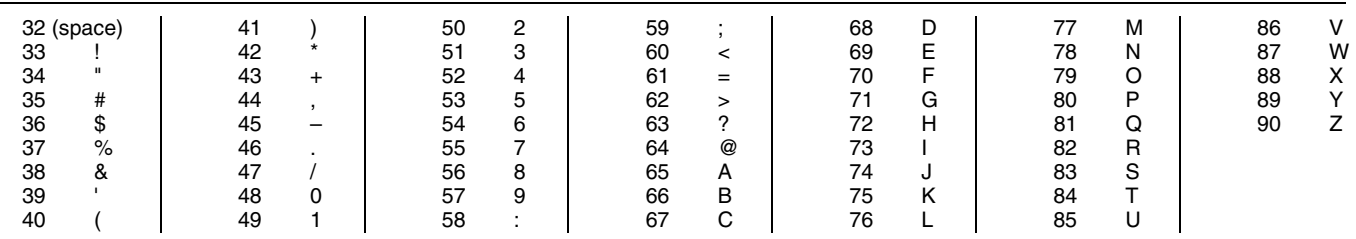

### **SETTING SCHEDULES**

### **(Installer Code + [#] + [6] [4])**

The system provides schedules, which can be used to automatically control 11 types of system events at pre-defined times. Some events are reserved for the installer only.

FA168CPS: Provides up to 32 schedules: 16 schedules for use by the end-user, 16 for use by the installer.<br>FA148CP: Provides up to 8 schedules: 4 schedules for use by the end user, 4 for use by the installer.

Provides up to 8 schedules: 4 schedules for use by the end user, 4 for use by the installer.

#### **NOTES:**

• The master code can only access schedules 01-16 (FA148CP = 01-04) and events 00-07.

- System clock must be set before schedules can take effect.
- Programmed schedules do not take effect until the next scheduled "start" time. (e.g., if programming a schedule time window for 8AM to 5PM, the schedule does not take effect until 8AM after the schedule has been programmed.)

#### **Schedule Mode**

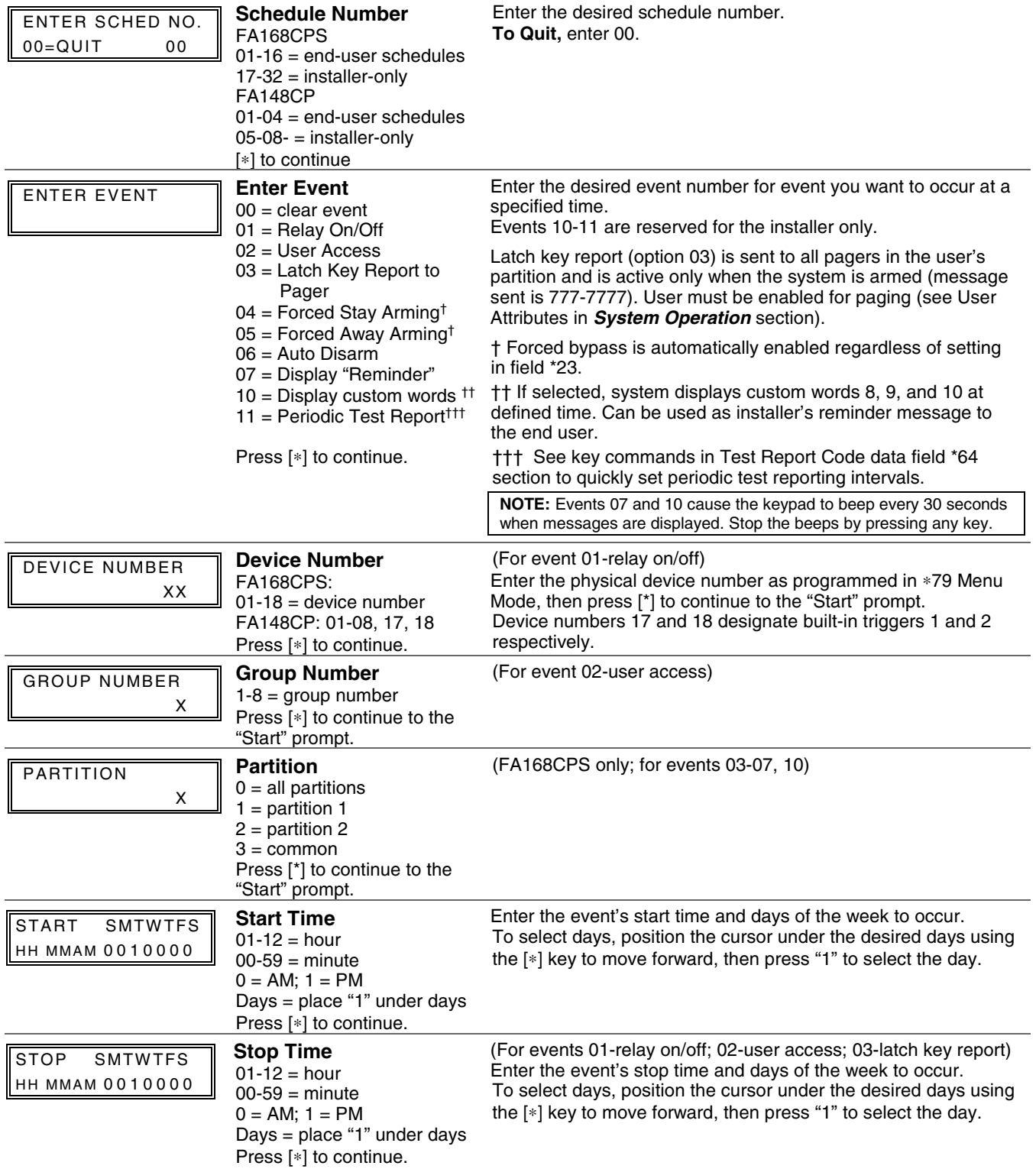

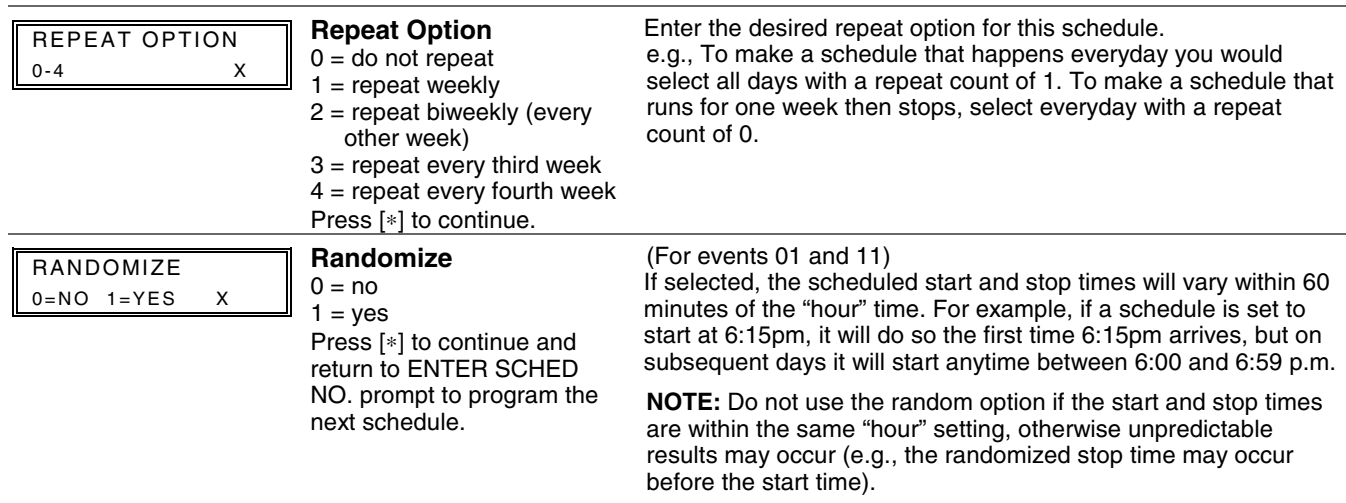

# **AVS SYSTEM ENABLE and QUICK PROGRAMMING COMMANDS**

Applies to an AVS system using an ECP connection to the control.

- 1. Install the AVS module according to its instructions.
- 2. Use one of the control's AVS Quick Program commands as follows (see Quick Program Command Results below for results of each command):
	- **installer code + [#] + 0 + 3:** enable AVS operation without panel sounds on the AVST speaker
	- **installer code + [#] + 0 + 4:** enable AVS operation and enable panel sounds on the AVST speaker
- 3. Use data field ∗55 Dynamic Signaling Priority to select the desired reporting paths (phone line and/or GSMV) and path for AAV communication.
- 4. To undo the Quick Command programming, use the following commands:
	- **installer code + [#] + 0 + 5**: remove all options that were set if  $[H]$  + 03 quick command was performed
	- **installer code + [#] + 0 + 6**: remove all options that were set if  $|#$  + 04 quick command was performed

### **Quick Program Command Results**

When either the #03 or #04 Quick Program command is used, the following are automatically programmed and no longer available for other control panel purposes.

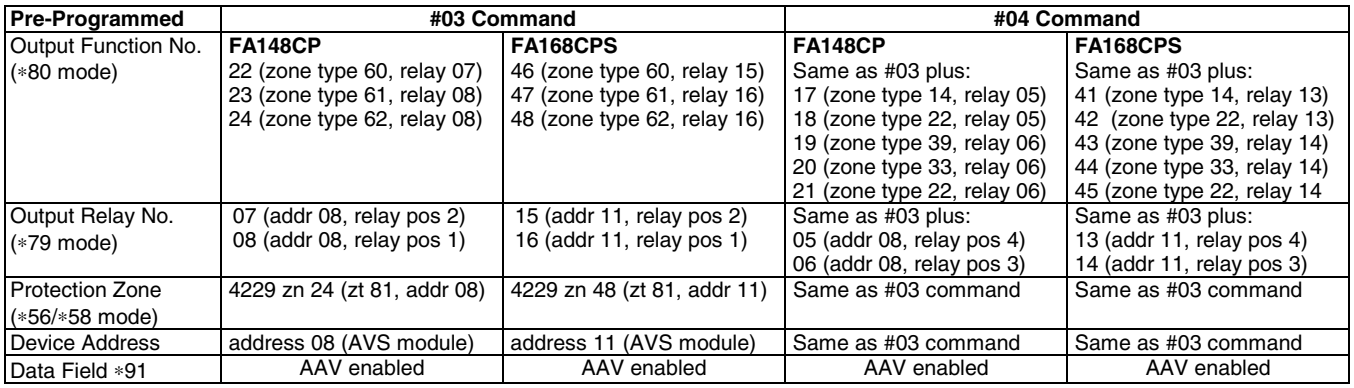

# **SETTING THE REAL-TIME CLOCK**

**IMPORTANT:** The Real-Time Clock must be set before the end of the installation.

**NOTE:** All partitions must be disarmed before the date/time can be set.

- 1. Master Code + [#] + [6] [3]
- 2. Press [∗] when the time/date is displayed. A cursor appears under the first digit of the hour. To move cursor ahead, press [∗]. To go back, press [#].
	- Enter the 2-digit hour setting.
	- Enter the 2-digit minute setting.
	- Press [1] for PM or [2] for AM.
	- Enter the last two digits of the current year.
	- Enter the 2-digit month setting.
	- Enter the 2-digit day setting.
- 3. To exit, press [∗] when cursor is at the last digit, or wait 30 seconds.

### ∗**29 COMMUNICATION DEVICE MENU MODE (Pass-Through Programming)**

This mode is for programming an IP, GSM, or IP/GSM Communicator Module using an alpha keypad. Alternatively, these options can be programmed via the AlarmNet Direct website. After programming is complete, the module must be registered with AlarmNet before reporting via the communication device can occur. Refer to the device's instructions for registration procedures.

**NOTE:** The module must be set to device address 3.

**IMPORTANT:** The use of an IP/GSM Communicator Module requires an AlarmNet–I account. Please obtain the account information from the central station prior to programming this module.

**Using an Alpha Keypad as a 7720P Programming Tool** 

When programming with ∗29 menu mode, the alpha keypad mimics the functions of the 7720P Programming Tool. See figure to right and table below for 7720P key functions. Each key has two possible functions: a normal function and a SHIFT function.

**Normal functions:** The numeric values labeled directly on the keys and the left-hand functions shown in diagram on the ABC keys. To perform a normal key function, simply press the desired key.

**SHIFT functions:** Those functions shown in diagram above the numerical keys and the right-hand functions shown on the ABC keys. To perform a SHIFT key function, press SHIFT key (D key), then press the desired function key (shift function is indicated by the lit READY LED).

### ∗**29 IP/GSM Program Mode**

Press ∗29 while in Data Field Programming mode. The following prompts appear.

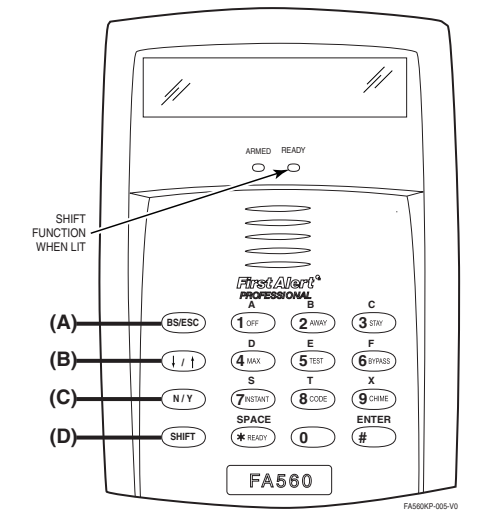

**7720P Emulation Template for Alpha Keypads**

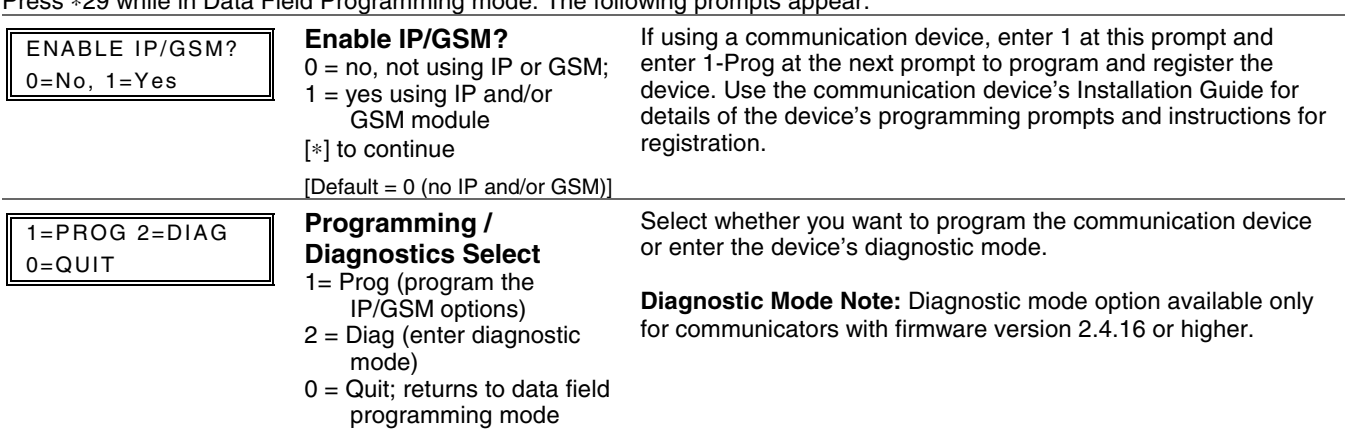

#### **Normal and SHIFT key Functions While in** ∗**29 Menu Mode**

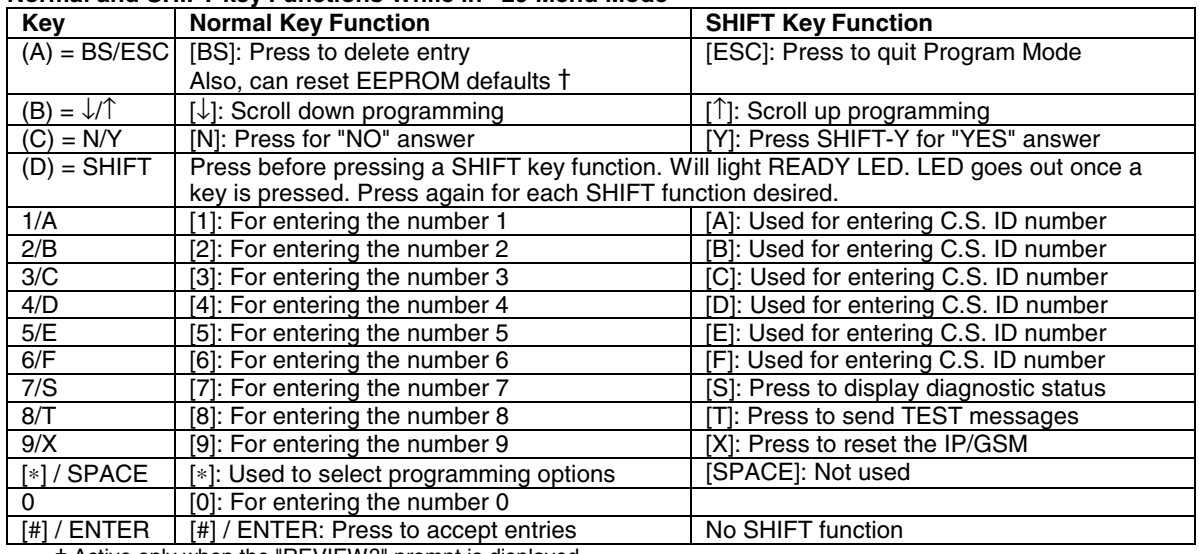

† Active only when the "REVIEW?" prompt is displayed

# **ZONE TYPE DEFINITIONS**

### Zone types define the way in which the system responds to faults in each zone.

### **Type 00 Zone Not Used**

- Program a zone with this zone type if the zone is not used.
- **Type 01 Entry/Exit Burglary #1**
- Assign to zones that are used for primary entry and exit.
- Provides entry delay when zone is faulted if control is armed in the Away, Stay, or Night-Stay modes.
- No entry delay provided when the panel is armed in the Instant/Maximum mode.
- Entry delay #1 is programmable for each partition (field \*35).
- Exit delay begins whenever the control is armed, regardless of
- the arming mode selected, and is programmable (field ✱34). **Type 02 Entry/Exit Burglary #2**
- Assign to zones that are used for entry and exit and require more time than the primary entry/exit point.
- Provides a secondary entry delay, similar to entry delay #1.
- Entry delay #2 is programmable for each partition (field \*36).
- Exit delay is same as described for Type 01.

#### **Type 03 Perimeter Burglary**

- Assign to all sensors or contacts on exterior doors and windows.
- Provides an instant alarm if the zone is faulted when the panel is armed in the Away, Stay, Night-Stay, Instant or Maximum modes.

#### **Type 04 Interior Follower**

- Assign to a zone covering an area such as a foyer, lobby, or hallway through which one must pass upon entry (to and from the keypad).
- Provides a delayed alarm (using the programmed entry 1 time) if the entry/exit zone is faulted first. Otherwise this zone type gives an instant alarm.
- Active when the panel is armed in the Away mode.
- Bypassed automatically when the panel is armed in the Stay or Instant modes; if armed in Night-Stay mode, zones assigned to zone list 05 (night-stay zone list) are not bypassed when system armed in Night-Stay mode.

#### **Type 05 Trouble by Day/Alarm by Night**

- Assign to a zone that contains a foil-protected door or window (such as in a store), or to a zone covering a sensitive area such as a stock room, drug supply room, etc.
- Can also be used on a sensor or contact in an area where immediate notification of an entry is desired.
- Provides an instant alarm if faulted when armed in the Away, Stay, Night-Stay, Instant or Maximum (night) modes.
- During the disarmed state (day), the system will provide a latched trouble sounding from the keypad (and a central station report, if desired).

#### **Type 06 24-hr Silent Alarm**

- Usually assigned to a zone containing an emergency button.
- Sends a report to the central station but provides no keypad display or sounding.

#### **Type 07 24-hour Audible Alarm**

- Assign to a zone that has an emergency button.
- Sends a report to the central station, and provides an alarm
- sound at the keypad, and an audible external alarm. **Type 08 24-hour Auxiliary Alarm**
- Assign to a zone containing an emergency button, or to a zone containing monitoring devices such as water or temperature sensors.
- Sends a report to the central station and provides an alarm sound at the keypad. (No bell output.)

#### **Type 09 Supervised Fire**

- Provides a fire alarm on short circuit and a trouble condition on open circuit. A fire alarm produces a pulsing bell output.
- This zone type is always active and cannot be bypassed.

#### **Type 10 Interior w/Delay**

- Provides entry delay (using the programmed entry time), if tripped when the panel is armed in the Away mode.
- Entry Delay 1 begins whenever sensors in this zone are violated, regardless of whether or not an entry/exit delay zone was tripped first.
- Bypassed when the panel is armed in the Stay or Instant modes; if armed in Night-Stay mode, zones assigned to zone list 05 (night-stay zone list) are not bypassed when system armed in Night-Stay mode.

#### **Type 12 Monitor Zone**

- Works as a dynamic monitor of a zone fault/trouble (not alarm). In the case of a short/open, the message, "\*ALARM\*-24 Hr. Non-Burg. -#XXX " (where XXX is the zone number) will be sent to the Central Station. The system keypad will display a "check" message indicating the appropriate zone (but keypad beeping does not occur). Upon restoral of the zone, the message, "\*RESTORE\*-24 Hr. Non-Burg. -#XXX " will be sent to the Central Station.
- The "check" message will automatically disappear from the keypad dynamically, when the zone restores; a user code + off sequence is not needed to reset the zone.
- Faults of this zone type are independent of the system, and can exist at the time of arming without interference.
- Since this is a "trouble" zone type, do not use this zone type with relays set to activate upon "alarm."

#### **Type 14 24 Hour Carbon Monoxide Monitor**

- Assigned to any zone with a carbon monoxide detector.
- A carbon monoxide alarm produces keypad and detector sounding (does not affect bell output).

# Always active and cannot be bypassed.

### **Type 16 Fire w/Verification**

- Provides a fire alarm when zone is shorted, but only after alarm verified.
- Verifies alarm by resetting smoke detectors after short is detected (removes power 7 seconds for zone 1, 3 seconds for trigger output). Another short circuit within 90 seconds triggers fire alarm.

### • Provides a trouble response when zone is open.

### **Type 20 Arm-Stay (BR only)**

- Arms the system in Stay mode when the zone is activated.
- Pushbutton units send the user number to the central station when arming or disarming.
- User number for button must be assigned.
- **Type 21 Arm-Away (BR only)**
- Arms the system in Away mode when the zone is activated.
- Pushbutton units send the user number to the central station when arming or disarming.

#### User number for button must be assigned.

- **Type 22 Disarm (BR only)**
- Disarms the system when the zone is activated.

#### • User number for button must be assigned.

#### **Type 23** \* **No Alarm Response**

• Can be used on a zone when an output relay action is desired, but with no accompanying alarm (e.g., lobby door access).

#### **Type 24 Silent Burglary**

- Usually assigned to all sensors or contacts on exterior doors and windows where bells and/or sirens are NOT desired.
- Provides an instant alarm, with NO audible indication at any keypad or external sounder, if the zone is faulted when the system is armed in the Away, Stay, Instant, or Maximum modes.
- A report is sent to the central station.

#### **Type 77 Keyswitch**

- Assign to zone wired to a keyswitch.
- Do not use input type "BR" devices with this zone type.

#### **Type 81 AAV Monitor Zone**

- Assign to zone connected to AAV module.
- Monitors 2-way voice sessions as follows:
	- When the zone is faulted, all alarm sounding and dialer reporting stops, except for fire alarms, which immediately terminate the voice session and cause a fire report to be sent.
	- When the zone is restored (session ended), sounding resumes (if bell timeout has not expired) and reports that were stopped are sent.

#### **Types 90-93 Configurable**

Allows for various custom responses. Options include response to entry/exit delays, response opens/shorts, types of alarm/trouble sounding, dial delay, and unique Contact ID report codes. Types 92 and 93 can only be programmed via downloader. UL installations: Zone Types 90 -93 may not be used as fire or burglar alarm zones on fire or UL burglar alarm installations.

The system can still be armed when these zone types are in a faulted condition.

# **UL NOTICES**

- 1. Entry Delay No. 1 and No. 2 (fields ∗35, ∗36) cannot be greater than 30 seconds for UL Residential Burglar Alarm installations, and entry delay plus dial delay should not exceed 1 minute. For UL Commercial Burglar Alarm installations, total entry delay may not exceed 45 seconds.
- 2. For UL Commercial Burglar Alarm and UL Residential Burglar Alarm installations with line security, total exit delay time must not exceed 60 seconds.
- 3. The maximum number of reports per armed period (field ∗93) must be set to "0" (unlimited) for UL installations.
- 4. Periodic testing (see scheduling mode) must be at least every 24 hours.
- 5. Alarm Sounder plus Auxiliary Power currents must not exceed 600mA total for UL installations (Aux power 500mA max.).
- 6. All partitions must be owned and managed by the same person(s).
- 7. All partitions must be part of one building at one street address.
- 8. If used, the audible alarm device(s) must be placed where it/they can be heard by all partitions.
- 9. For UL commercial burglar alarm installations the control unit must be protected from unauthorized access. The tamper switch installed to protect the control unit enclosure door is suitable for this purpose.
- 10. Remote downloading without an alarm company technician on-site (unattended downloading) is not permissible for UL installations.
- 11. Auto-disarming is not a UL Listed feature.
- 12. As SIA limits for delay of alarm reporting and sounding can exceed UL limits for commercial and residential applications, the following UL requirements per UL681 are provided:

 The maximum time that a control unit shall be programmed to delay the transmission of a signal to a remote monitoring location, or to delay the energizing of a local alarm sounding device to permit the alarm system user to enter and disarm the system, or to arm the system and exit shall not exceed:

- a) 60 seconds for a system with standard line security or encrypted line security,
- b) 120 seconds for a system without standard line security or encrypted line security, or
- c) 120 seconds for a system that does not transmit an alarm signal to a remote monitoring location.
- 13. This control is not intended for bank safe and vault applications.

# **SIA QUICK REFERENCE GUIDE**

- 1. ∗31 Single Alarm Sounding per Zone: If "0" selected, "alarm sounding per zone" will be the same as the "number of reports in armed period" set in field ∗93 (1 if one report, 2 if 2 reports, unlimited for zones in zone list 7).
- 2. ∗34 Exit Delay: Minimum exit delay is 45 seconds.
- 3. ∗35/\*36 Entry Delay 1 and 2: Minimum entry delay is 30 seconds.
- 4. ∗37 Audible Exit Warning: Feature always enabled; field does not exist.
- 5. ∗39 Power Up in Previous State: Must be "1," power up in previous state.
- 6. ∗40 PABX Access Code or Call Waiting Disable: If call waiting is used, call waiting disable option in field \*91 must be set.
- 7. ∗50 Burglary Dial Delay: Delay must be minimum of 30 seconds.
- 8. ∗59 Exit Error Alarm Report Code: Always enabled.
- 9 ∗68 Cancel Report Code: Default is "code enabled."
- 10. ∗69 Recent Closing Report Code: Always enabled.
- 11. ∗91 Option Selection: Exit Delay option should be enabled. If call waiting is used, Call Waiting Disable must be set to "1" (enabled).
- 12. ∗93 No. reports in Armed Period: Must be set for 1 or 2 report pairs.
- 13. Cross zone timer programming is set in field ∗85; cross zone pairs are assigned in zone list 4 using ∗81 Zone List mode.
- 14. Duress code is assigned by using the "add a user code" procedure found in the User Guide. Enable Duress code reporting by programming zone 92 using ∗56 Zone Programming mode.
- 15. Fire alarm verification is a built-in system feature when a zone is programmed for zone type 16.

## **WORKSHEET FOR** ∗**56 ZONE PROGRAMMING**

**NOTES:**

Zone Type: see chart in ∗56 Zone Programming Menu mode section. Report Code: enabled if any digit entered as 1st digit;

 $0 = EOL$   $3 = ZD$ <br> $1 = NC$   $4 = DB$  $1 = NC$  $2 = NO$ 

Input Type: 2 = AW (zones 9-48) 3 = RF (zones 9-48) 4 = UR (zones 9-48)

available if zone doubling enabled. Response Time:  $0 = 10$  msec  $1 = 350$ msec  $2 = 700$  msec  $3 = 1.2$  sec

**Reserved Zones** 

92 = Duress report enable/disable

(FA148CP supports up to 32 zones: 1-6, 9-34, 49-56) [default shown in brackets]

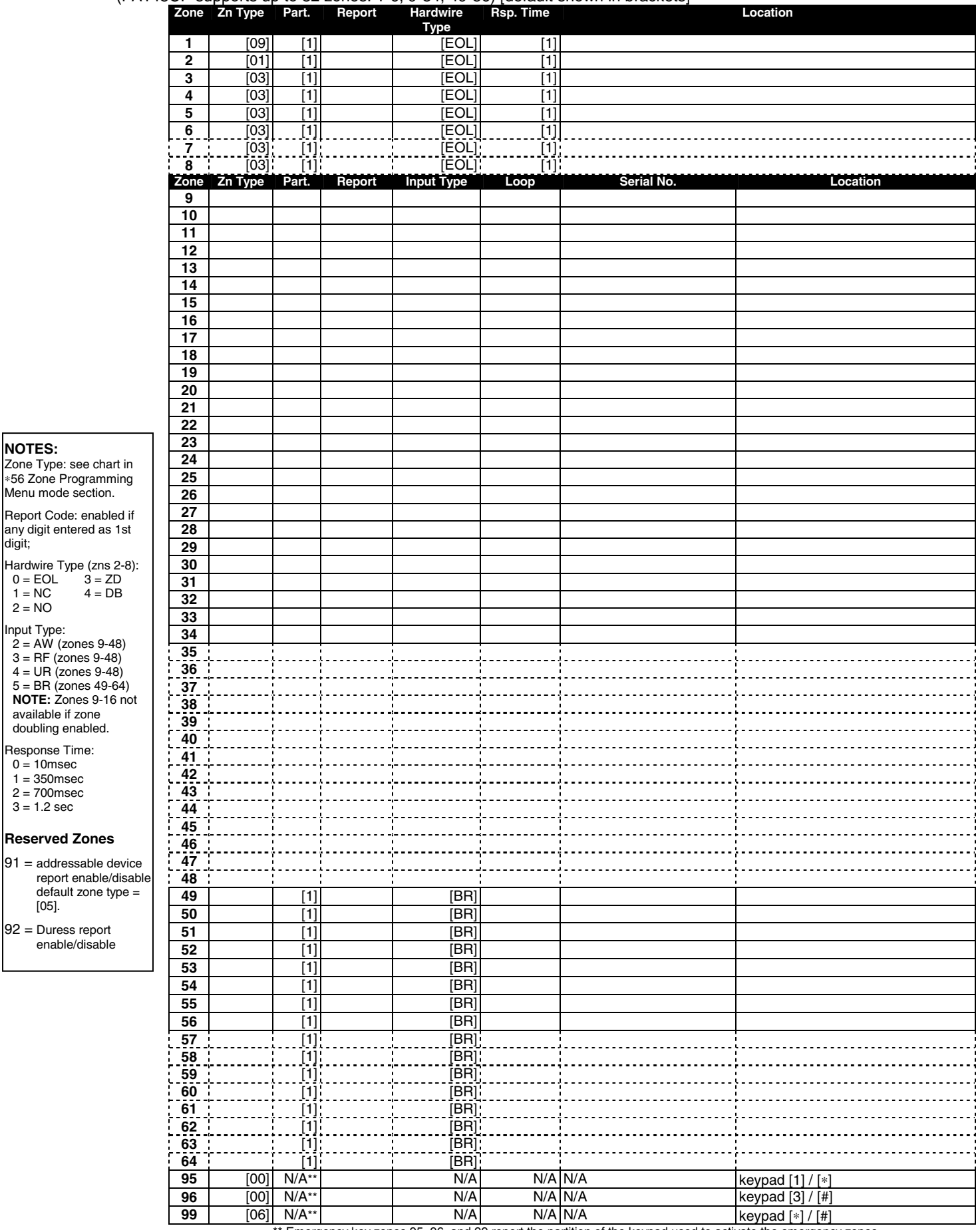

Emergency key zones 95, 96, and 99 report the partition of the keypad used to activate the emergency zones.

### **WORKSHEET FOR** ∗**57 FUNCTION KEY PROGRAMMING**

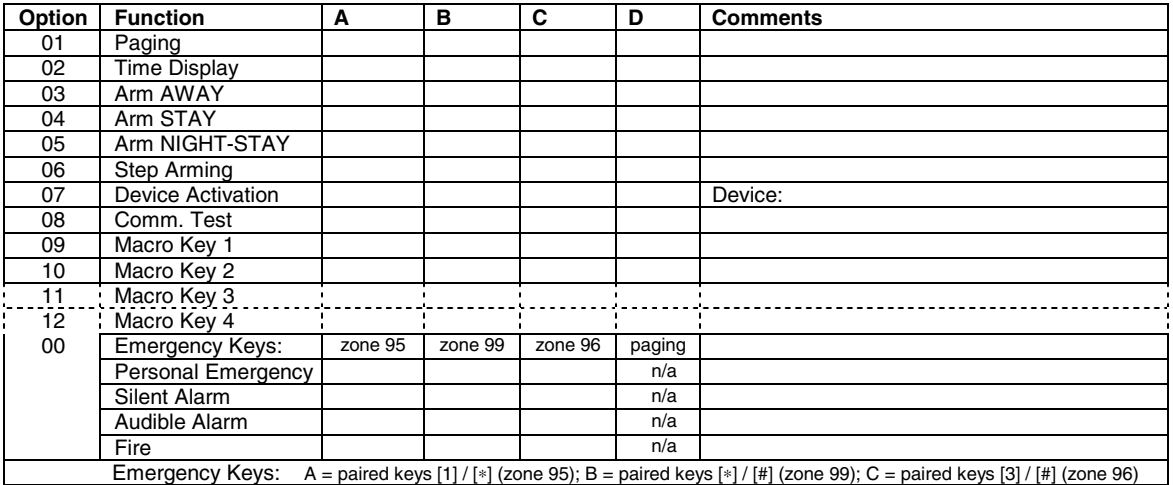

# **WORKSHEET FOR** ∗**79 RELAY/POWERLINE CARRIER (X-10) DEVICE MAPPING**

**Applicable only if Relays and/or Powerline Carrier Devices are to be used. Must program before using \*80.** 

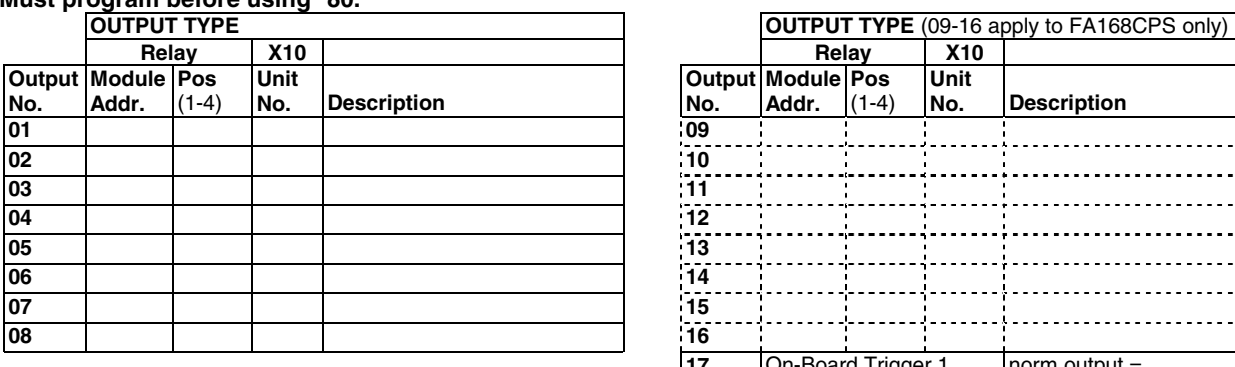

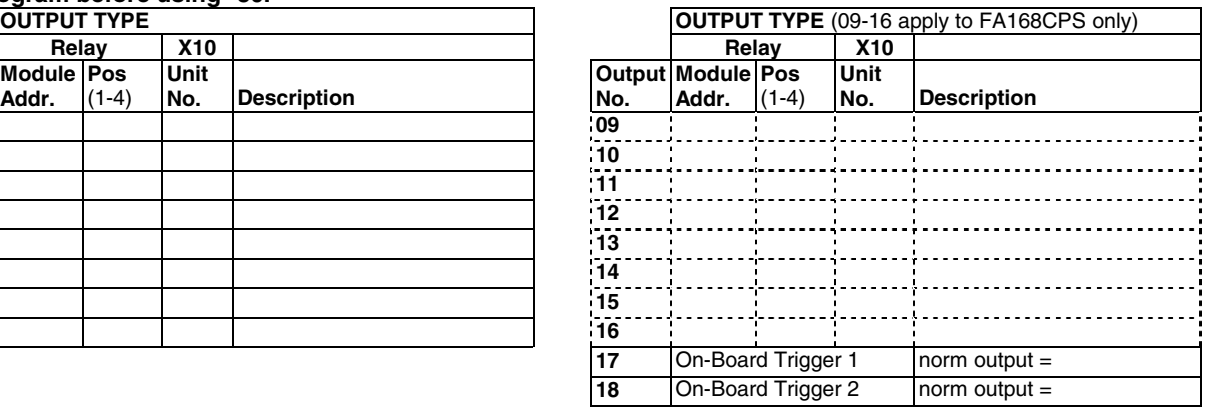

# **WORKSHEET FOR** ∗**81 ZONE LIST PROGRAMMING**

Fill in the required data on the worksheet below and follow the procedure in the installation manual as you enter the data during the displays and prompts that appear in sequence.

**NOTE:** Record desired zone numbers below, noting that a list may include any or all of system's zone numbers.

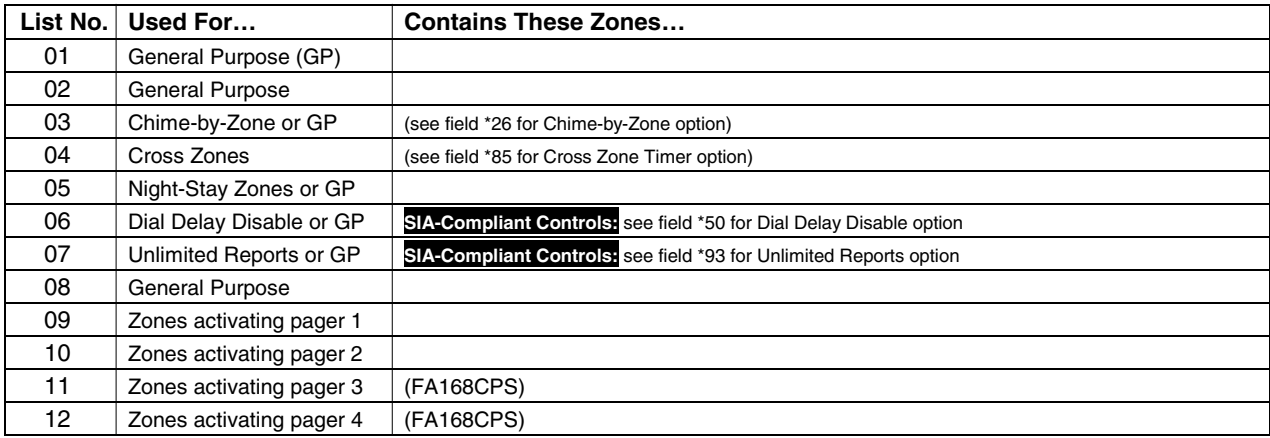

### **WORKSHEET FOR** ∗**80 OUTPUT FUNCTION PROGRAMMING**

Fill in the required data on the worksheet below and follow the programming procedure in the installation manual as you enter the data during the displays and prompts that appear in sequence.

- **Notes: 1.** For Relays, 4229 and 4204 devices are programmed in \*79, \*80, and \*81 modes.
	- **2.** For Powerline Carrier devices (plcd), field ✱27 must be programmed with a House Code.
	- **3**. Tampers of expansion units cannot be used to operate devices.

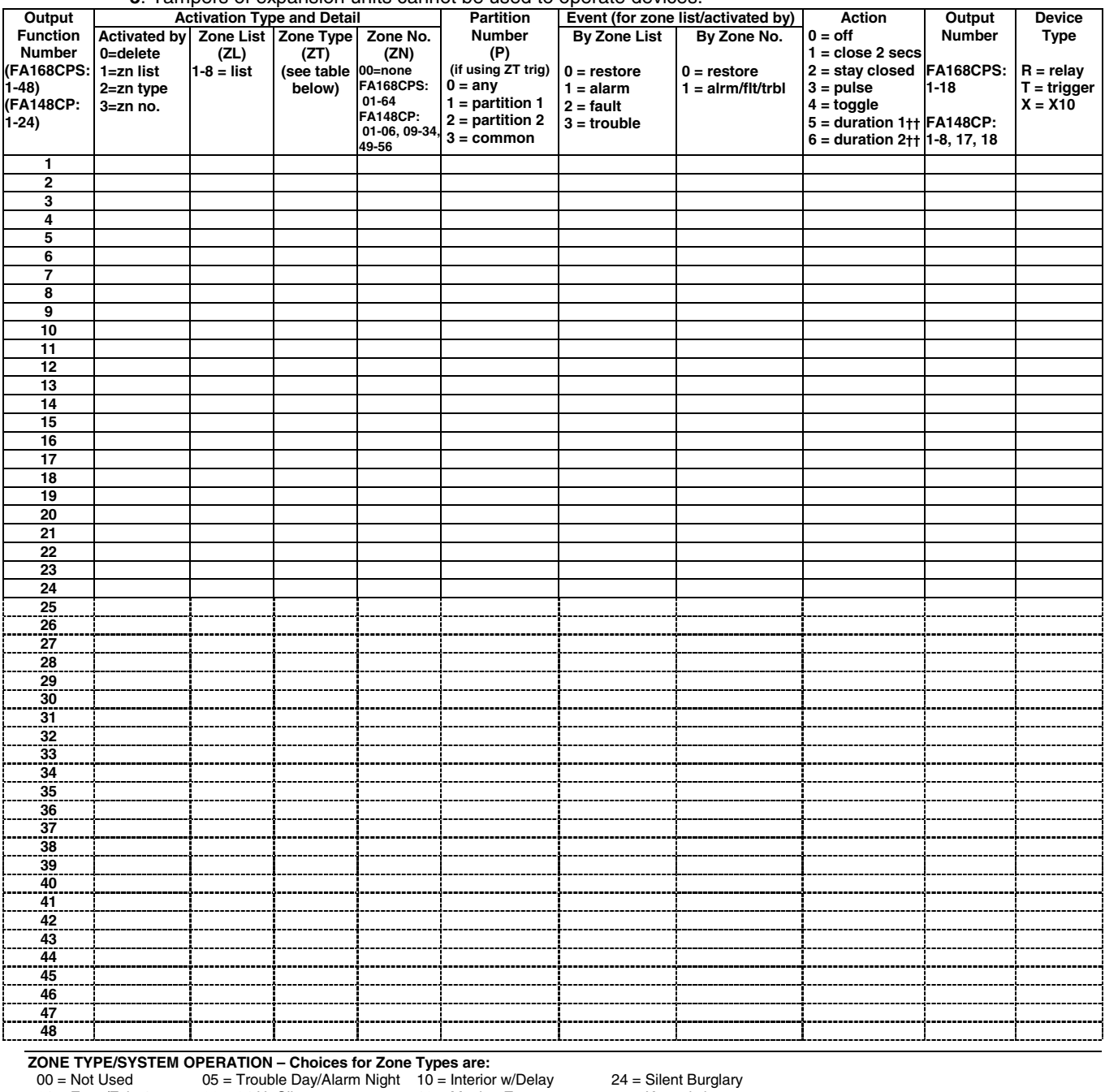

03 = Perimeter  $08 = 24$  Hr Aux  $16 =$  Fire w/Verification  $90-91 =$  Configurable  $04 =$  Interior Follower  $09 =$  Fire  $23 =$  No Alarm Response

```
Choices for System Operation are:
```
- 
- 
- 
- $36 =$  \*\*At Bell Timeout\*\*\*  $42 =$  Communication<br> $36 =$  \*\*At Bell Timeout\*\*\*  $52 =$  Kissoff<br> $54 =$  Fire Zone Reset
- 21 = Entimity-way  $40 = \text{Pyaussian}$ <br>  $31 = \text{End of Ext Time}$ <br>  $32 = \text{Start of Entry Time}$ <br>  $33 = \text{Start of Entry Time}$ <br>  $44 = **\text{XC Power Failure}$ <br>  $42 = **\text{SystemBattery Low}$   $66 = \text{Function key} + \text{Matrix Time}$ </mark> 32 = Start of Entry Time 32<br>
41 = \*\*AC Power Failure<br>
42 = \*\*System Battery Low 66 = Function key<br>
43 = Communication Failure 67 = Bell Failure
- - $22 22 + 22$ <br> $61 = AVS/GSMV$  session end §
	-
	- $43 =$  Communication Failure  $67 =$  Bell Failure<br> $52 =$  Kissoff  $68 =$  TELCO Line Fault
		- - $78 =$  Keyswitch red LED†††
			- 79 = Keyswitch green LED†††
- **Note:** In normal operation mode:
- Code + # + 7 + NN Key Entry **starts** Device Code + # + 8 + NN Key Entry **stops** Device
- 
- \*\* Use 0 (any) for Partition No. (P) entry. \*\*\* Or at Disarming, whichever occurs earlier.
- † Use \*57 Menu mode to assign the function key.
- 
- †† Duration is set in program field \*177.
- ††† Device action not used for these choices. § automatically set when appropriate AVS Quick Command performed.
- 01 = Entry/Exit#1 06 = 24 Hr Silent 12 = Monitor Zone 77 = Keyswitch 02 = Entry/Exit#2 07 = 24 Hr Audible 14 = Carbon Monoxide 81 = AAV Monitor Zone
	-
	-
	-
	- $23$  = No Alarm Response
		-
		-
	- 20 = Arming–Stay 38 = Chime 58 = Duress<br>
	21 = Arming–Away 39 = Any Fire Alarm 60 = AAV Trigger  $39 =$  Any Fire Alarm
		-

# **WORKSHEET FOR SCHEDULES**

(installer code + [#] + [6] [4]; master code can only access schedules 01-16 for FA168CPS, 01-04 for FA148CP, and events 00-07 for both controls; FA148CP supports up to 8 schedules, FA168CPS supports up to 32 schedules )

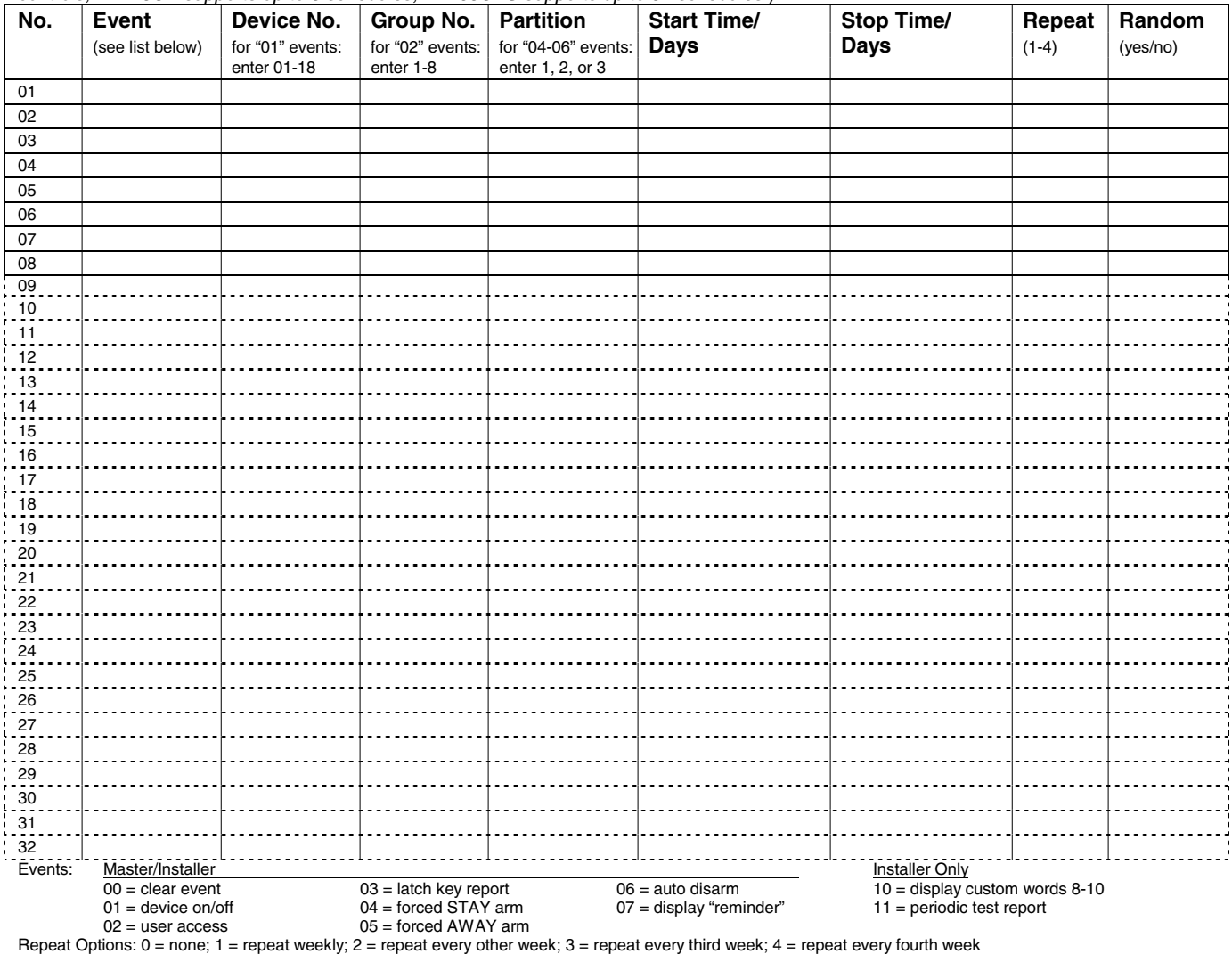

### **TABLE OF DEVICE ADDRESSES**

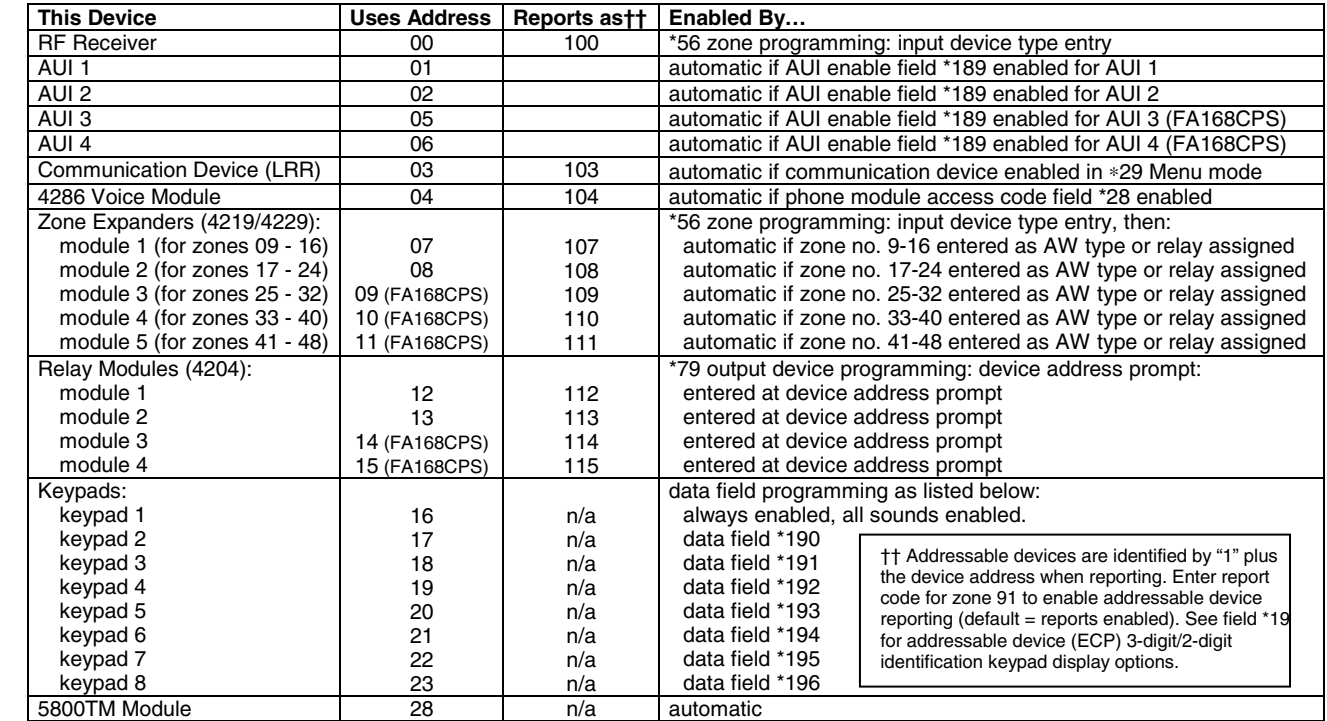

# **5800 SERIES TRANSMITTER INPUT LOOP IDENTIFICATION**

All of the transmitters illustrated have one or more unique factory assigned input (loop) ID numbers. Each of the inputs requires its own programming zone (e.g., a 5804's four inputs require four programming zones). For information on any transmitter not shown, refer to the instructions accompanying that transmitter for details regarding loop numbers, etc.

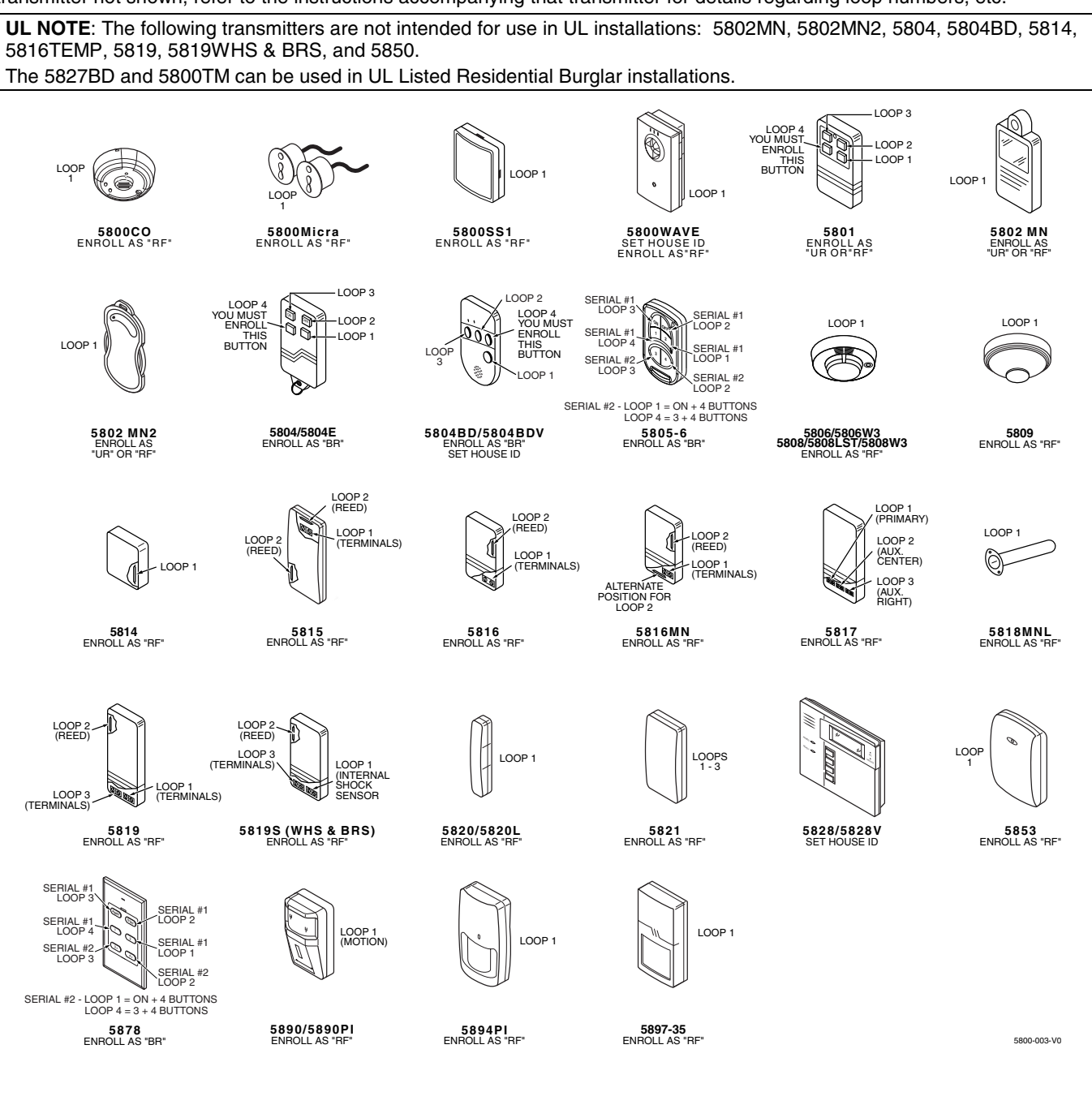

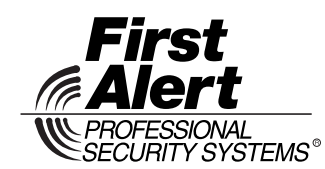

2 Corporate Center Drive, Suite 100 P.O. Box 9040, Melville, NY 11747 **www.firstalertprofessional.com**  Copyright © 2003 Honeywell International Inc.

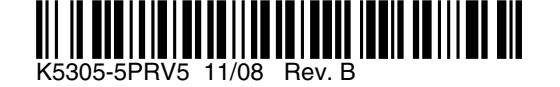